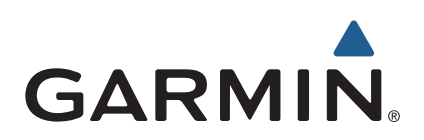

# nüvi® serie 2709 Manuale Utente

Modelli: 010-01316-00

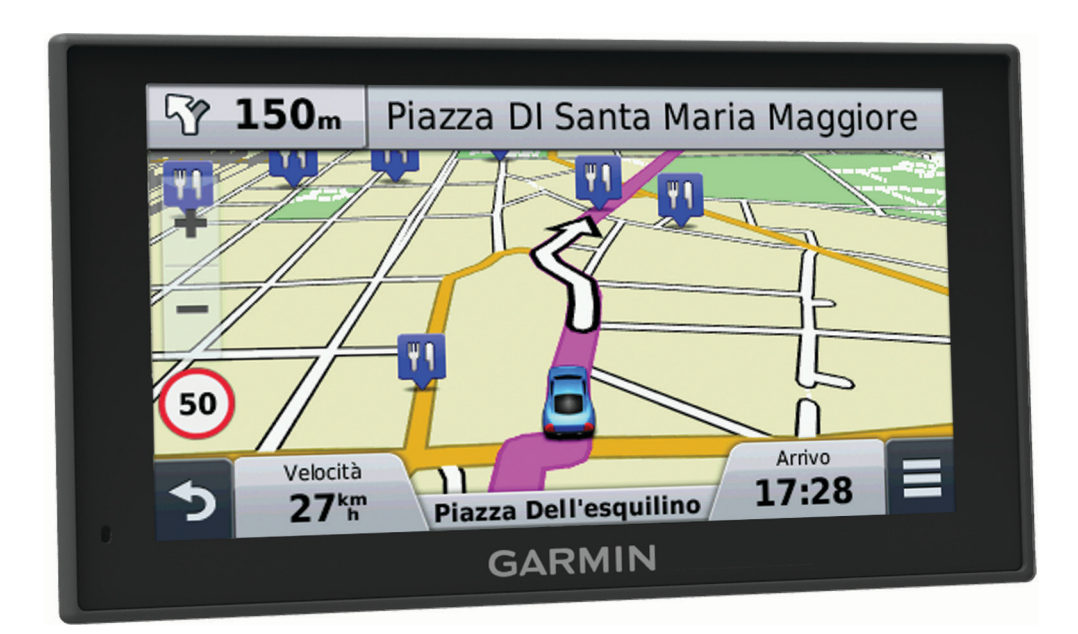

#### © 2014 Garmin Ltd. o sue affiliate

Tutti i diritti riservati. Ai sensi delle norme sul copyright, non è consentito copiare integralmente o parzialmente il presente manuale senza il consenso scritto di Garmin. Garmin si riserva il diritto di modificare o migliorare i prodotti e di apportare modifiche al contenuto del presente manuale senza obbligo di preavviso nei confronti di persone o organizzazioni. Visitare il sito Web [www.garmin.com](http://www.garmin.com) per gli attuali aggiornamenti e ulteriori informazioni sull'uso del prodotto.

Garmin®, nüvi® e il logo Garmin sono marchi di Garmin Ltd. o delle società affiliate, registrati negli Stati Uniti e in altri Paesi. L'uso di tali marchi non è consentito senza consenso esplicito da parte di Garmin.

BaseCamp™, Garmin Express™, HomePort™, MapSource<sup>®</sup>, myGarmin™, ecoRoute™, myTrends™, trafficTrends™, nüMaps Guarantee™ e nüMaps Lifetime™ sono marchi di Garmin Ltd. o società affiliate. L'uso di tali marchi non è consentito senza consenso esplicito da parte di Garmin.

ll marchio e i logo Bluetooth® sono di proprietà di Bluetooth SIG, Inc. e il loro uso da parte di Garmin è concesso su licenza. Foursquare® è un marchio di Foursquare Labs, Inc. negli Stati Uniti e in altri Paesi. microSD™ e il logo microSDHC sono marchi di SD-3C, LLC. Windows®, Windows Vista® e Windows XP® sono marchi registrati di Microsoft Corporation negli Stati Uniti e in altri Paesi. Mac®è un marchio di Apple Inc. HD Radio™e il logo HD sono marchi di iBiquity Digital Corporation. Tecnologia HD Radio prodotta con la licenza di iBiquity Digital Corporation. Brevetti degli Stati Uniti e di Paesi esteri.

## **Sommario**

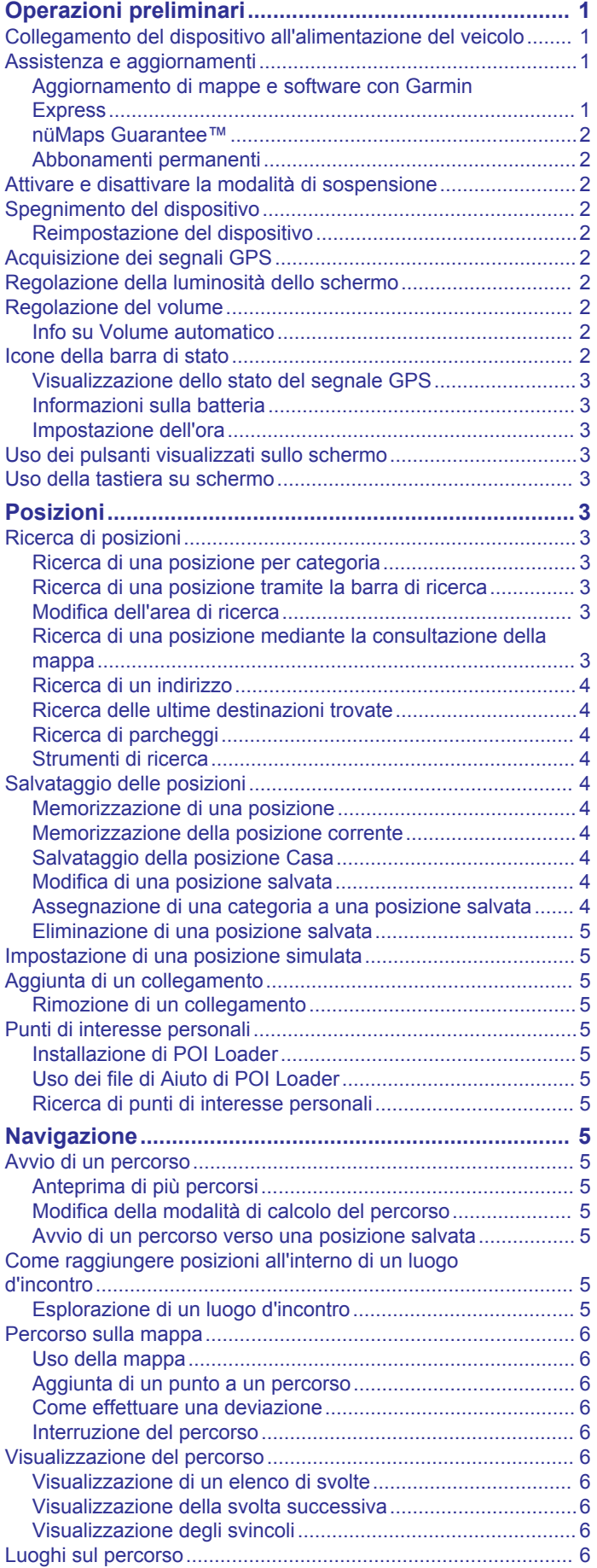

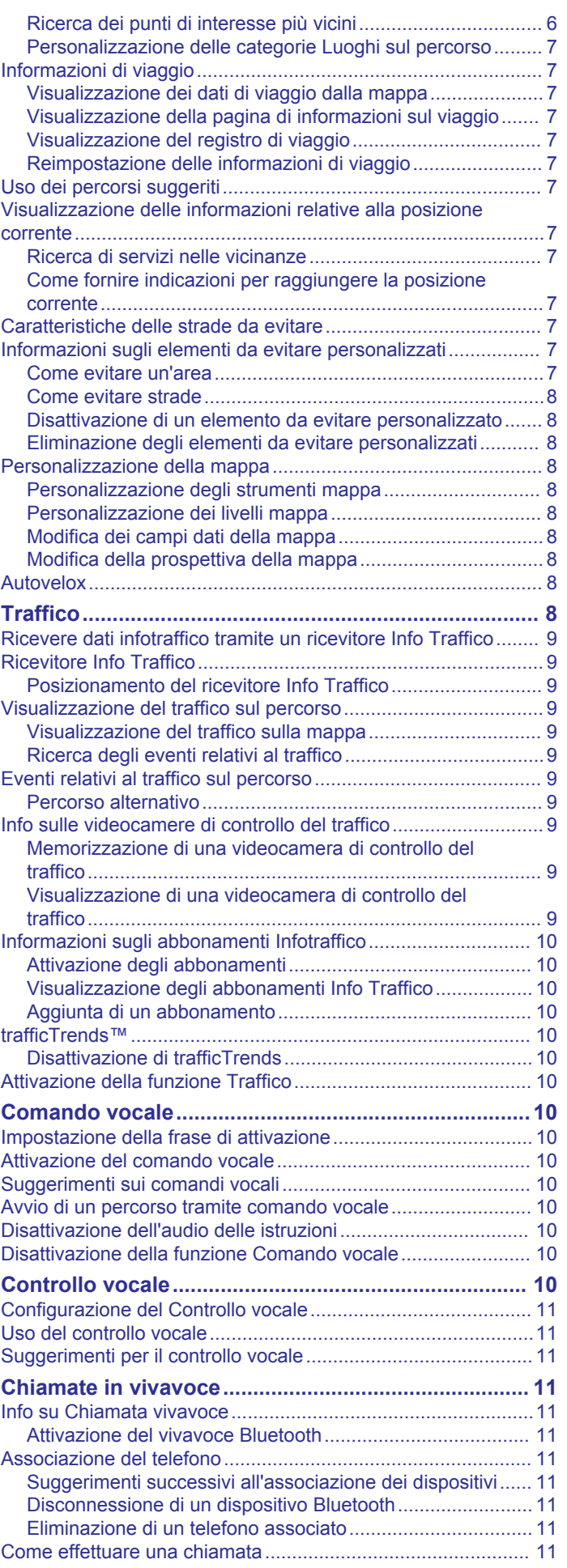

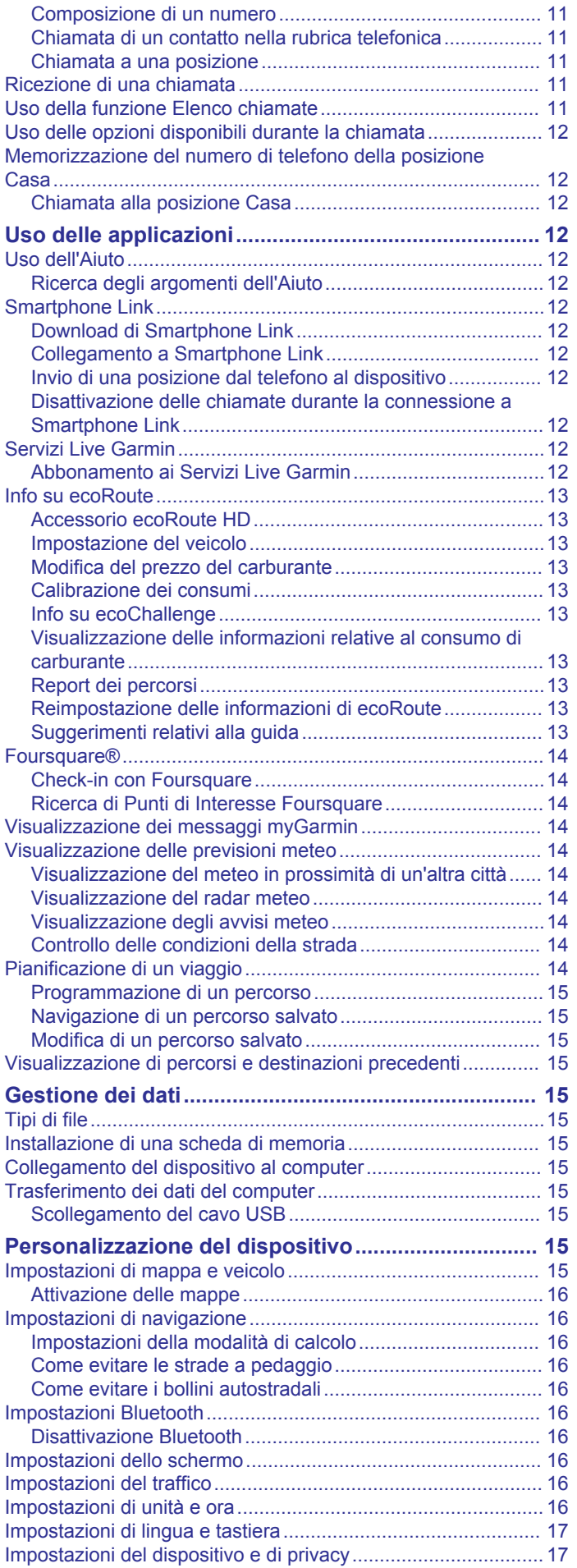

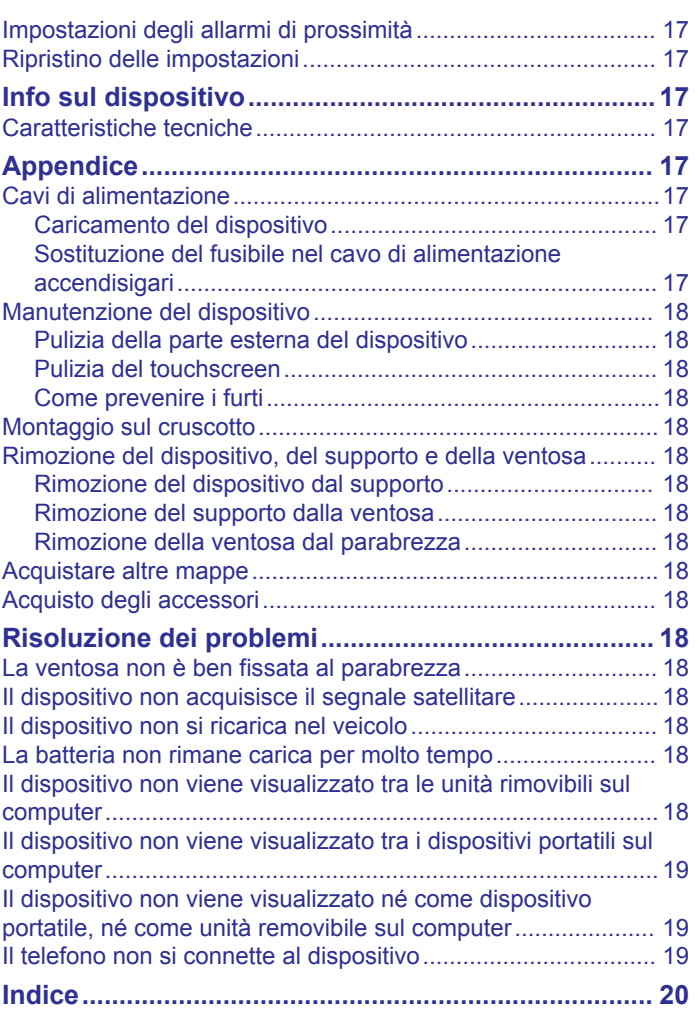

## **Operazioni preliminari**

#### **AVVERTENZA**

<span id="page-4-0"></span>Per avvisi sul prodotto e altre informazioni importanti, consultare la guida *Informazioni importanti sulla sicurezza e sul prodotto*  inclusa nella confezione.

### **Collegamento del dispositivo all'alimentazione del veicolo**

#### **AVVERTENZA**

Questo prodotto è dotato di una batteria agli ioni di litio. Per evitare possibili danni alla persona e al prodotto dovuti all'esposizione della batteria a calore eccessivo, conservare il dispositivo lontano dai raggi diretti del sole.

Prima di utilizzare il dispositivo tramite la batteria, è necessario caricarla.

**1** Inserire il cavo di alimentazione accendisigari  $\bigcirc$  nella porta USB del supporto.

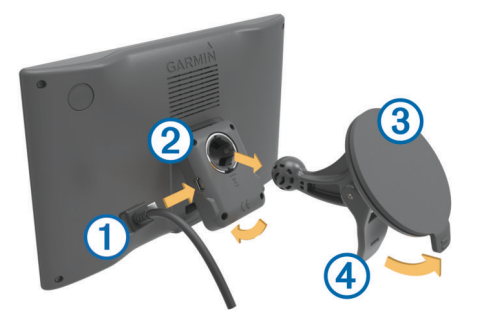

**2** Premere il supporto 2 sulla ventosa 3 finché non viene fissato nella posizione corretta.

Il logo Garmin® sul supporto deve essere rivolto verso l'alto.

- **3** Premere la ventosa sul parabrezza e spingere la leva 4 indietro verso il parabrezza.
- **4** Inserire la linguetta posta sul lato superiore del supporto nella scanalatura sul retro del dispositivo.
- **5** Premere la parte inferiore del supporto nel dispositivo finché non scatta in posizione.
- **6** Inserire l'altra estremità del cavo in una presa di alimentazione del veicolo.

## **Assistenza e aggiornamenti**

Garmin Express™ consente di accedere in modo semplice a questi servizi per i dispositivi Garmin. È possibile che alcuni servizi non siano disponibili per il dispositivo in uso.

- Registrazione del prodotto
- Manuali dei prodotti
- Aggiornamenti software
- Aggiornamenti mappe
- Veicoli, voci e altre funzioni aggiuntive

#### **Aggiornamento di mappe e software con Garmin Express**

L'applicazione Garmin Express permette di scaricare e installare le nuove mappe e i nuovi software nel dispositivo. Garmin Express è disponibile per computer Windows® e Mac®.

**1** Sul computer, visitare il sito Web [www.garmin.com/express](http://www.garmin.com/express).

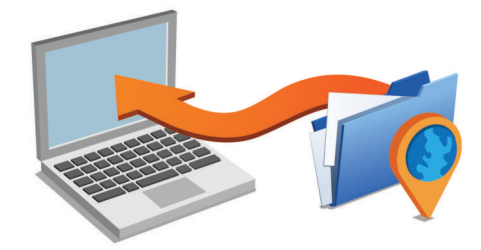

- **2** Selezionare un'opzione:
	- Per l'installazione su computer Windows, selezionare **Download per Windows**.
	- Per l'installazione su un computer Mac, selezionare **Download per Mac**.
- **3** Fare doppio click sul file scaricato e seguire le istruzioni sullo schermo per procedere con l'installazione.
- **4** Avviare Garmin Express.
- **5** Collegare il dispositivo nüvi al computer utilizzando un cavo USB.

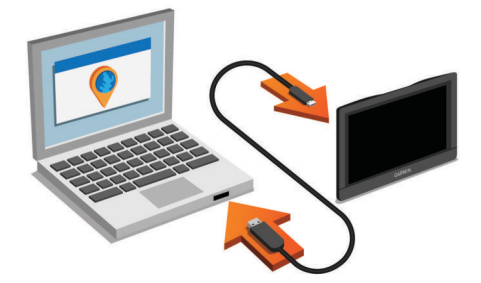

- **6** Sul computer, fare clic su **Aggiungi dispositivo**. Il software Garmin Express riconosce il dispositivo.
- **7** Fare clic su **Aggiungi dispositivo**.
- **8** Seguire le istruzioni visualizzate per registrare il dispositivo e aggiungerlo al software Garmin Express.

Al termine della configurazione, il software Garmin Express cerca gli aggiornamenti mappa e software per il dispositivo in uso.

- **9** Selezionare un'opzione:
	- Per installare tutti gli aggiornamenti disponibili, fare clic su **Installa tutto**.
	- Per installare un singolo aggiornamento, fare clic su **Visualizza dettagli** e selezionare un aggiornamento.

**NOTA:** se un aggiornamento mappa risulta essere troppo grande per la memoria interna del dispositivo, potrebbe essere richiesta l'installazione di una scheda microSD™ nel dispositivo (*[Installazione di una scheda di memoria](#page-18-0)*, [pagina 15](#page-18-0)).

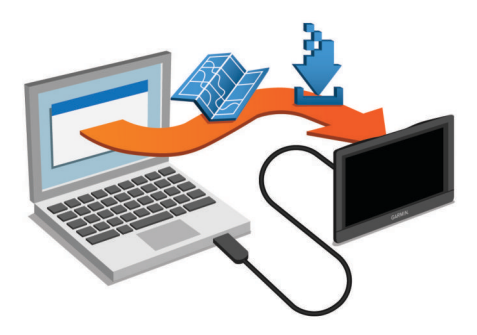

Il software Garmin Express scarica e installa gli aggiornamenti sul dispositivo. Gli aggiornamenti mappa sono molto grandi e questo processo può richiedere molto tempo sulle connessioni Internet più lente.

#### <span id="page-5-0"></span>**nüMaps Guarantee™**

Il dispositivo potrebbe essere idoneo per un aggiornamento mappe gratuito entro 90 giorni dalla prima acquisizione dei satelliti durante la guida. Visitare il sito Web [www.garmin.com](http://www.garmin.com/numaps) [/numaps](http://www.garmin.com/numaps) per i termini e le condizioni.

#### **Abbonamenti permanenti**

Alcuni modelli includono abbonamenti permanenti alle funzioni. Per ulteriori informazioni, visitare il sito Web [www.garmin.com](http://www.garmin.com/lmt) [/lmt.](http://www.garmin.com/lmt)

- **LT**: questo modello include un abbonamento Infotraffico a vita e un ricevitore Info Traffico.
- **LM**: questo modello include un abbonamento nüMaps Lifetime™, che fornisce aggiornamenti mappe trimestrali per l'intero ciclo di vita del dispositivo. Per i termini e le condizioni, visitare il sito Web [www.garmin.com/us/maps/numaps\\_lifetime](http://www.garmin.com/us/maps/numaps_lifetime).
- **LMT**: questo modello include un abbonamento nüMaps Lifetime, un abbonamento Infotraffico a vita e un ricevitore Info **Traffico**
- **LMTHD o LMT-D**: questo modello include un abbonamento nüMaps Lifetime, un abbonamento Infotraffico digitale a vita e un ricevitore Info Traffico digitale.

#### *Attivazione delle mappe a vita*

**NOTA:** le mappe a vita non si applicano ai prodotti che non dispongono di mappe precaricate.

**NOTA:** le mappe a vita danno diritto a ricevere aggiornamenti mappa quando e se disponibili presso Garmin, per un prodotto Garmin compatibile e per tutta la durata utile del prodotto o finché Garmin riceve dati mappa da un fornitore terzo, secondo l'opzione con durata inferiore. Con il termine "durata utile" del prodotto e per altri termini e condizioni importanti, visitare il sito Web [www.garmin.com/numapslifetime](http://www.garmin.com/numapslifetime).

- **1** Visitare il sito Web [www.garmin.com/express.](http://www.garmin.com/express)
- **2** Seguire le istruzioni visualizzate sullo schermo.

**NOTA:** registrando il dispositivo, è possibile ricevere notifiche tramite e-mail quando è disponibile un aggiornamento della mappa.

## **Attivare e disattivare la modalità di sospensione**

È possibile utilizzare la modalità di sospensione per limitare il consumo della batteria quando il dispositivo non viene utilizzato. In modalità di sospensione, il dispositivo utilizza una quantità ridottissima di energia e può riattivarsi istantaneamente per l'utilizzo.

**SUGGERIMENTO:** è possibile caricare la batteria del dispositivo più rapidamente quando quest'ultimo è in modalità di sospensione.

Premere il tasto di accensione  $\odot$ .

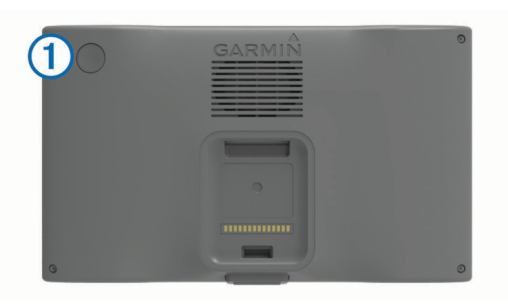

## **Spegnimento del dispositivo**

**1** Tenere premuto il tasto di accensione finché non viene visualizzata una richiesta sullo schermo.

La richiesta viene visualizzata dopo cinque secondi. Se si rilascia il tasto di accensione prima della visualizzazione della richiesta, il dispositivo entra in modalità di sospensione.

**2** Selezionare **Spegni**.

#### **Reimpostazione del dispositivo**

Se il dispositivo non funziona correttamente, è possibile reimpostarlo.

Tenere premuto il tasto di accensione per 12 secondi.

## **Acquisizione dei segnali GPS**

Quando il dispositivo di navigazione viene acceso, il ricevitore GPS si collega con la rete satellitare ed esegue il calcolo della propria posizione. Il tempo necessario per acquisire il segnale dai satelliti e calcolare la posizione varia sulla base di diversi fattori: La visuale libera del cielo, la distanza dall'ultima posizione nota e il tempo trascorso dall'ultimo utilizzo. La prima volta che si accende il dispositivo di navigazione, l'acquisizione dei segnali satellitari potrebbe richiedere alcuni minuti.

- **1** Accendere il dispositivo.
- **2** Attendere che il rilevamento dei satelliti sia completato.
- **3** Se necessario, recarsi in un'area all'aperto, lontano da edifici o alberi alti.

nella barra di stato indica la potenza del segnale satellitare. Quando almeno la metà delle barre sono piene, il dispositivo è pronto per la navigazione.

## **Regolazione della luminosità dello schermo**

- **1** Selezionare **Impostazioni** > **Schermo** > **Luminosità**.
- **2** Utilizzare la barra di scorrimento per regolare la luminosità.

### **Regolazione del volume**

- **1** Selezionare **Volume**.
- **2** Selezionare un'opzione:
	- Utilizzare la barra di scorrimento per regolare il volume.
	- Selezionare  $\mathbb N$  per disattivare l'audio del dispositivo.
	- Selezionare *per opzioni aggiuntive*.

#### **Info su Volume automatico**

Sui dispositivi con chiamata vivavoce, il volume automatico consente al dispositivo di regolare il livello di volume in base al rumore di sottofondo del veicolo (*[Chiamate in vivavoce](#page-14-0)*, [pagina 11](#page-14-0)).

Il controllo del volume automatico abbassa il volume del dispositivo quando il rumore di sottofondo è basso e alza il livello del volume quando il rumore di sottofondo aumenta.

#### *Attivazione di Volume automatico*

Il dispositivo può aumentare e ridurre automaticamente il volume in base al livello di rumore di sottofondo.

- 1 Selezionare **Volume** > \
- **2** Se necessario, selezionare **Volume automatico**.
- **3** Selezionare **Attivato**.

## **Icone della barra di stato**

La barra di stato si trova nella parte superiore del menu principale. Le icone della barra di stato visualizzano le informazioni sulle funzioni del dispositivo. È possibile selezionare alcune icone per modificare le impostazioni o visualizzare informazioni aggiuntive.

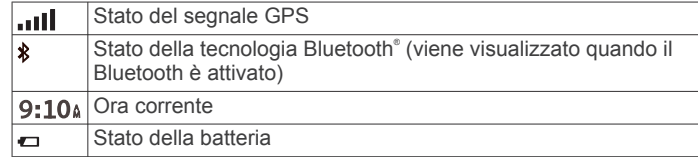

<span id="page-6-0"></span>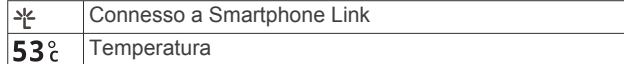

#### **Visualizzazione dello stato del segnale GPS**

Tenere premuto **III** per tre secondi.

#### **Informazioni sulla batteria**

Il dispositivo viene messo in carica quando viene collegato all'alimentazione.

nella barra di stato indica lo stato della batteria interna.

#### **Impostazione dell'ora**

- **1** Nel menu principale, selezionare l'ora.
- **2** Selezionare un'opzione:
	- Per impostare automaticamente l'ora utilizzando i dati GPS, selezionare **Automatica**.
	- Per impostare manualmente l'ora, trascinare i numeri verso l'alto o il basso.

## **Uso dei pulsanti visualizzati sullo schermo**

- Selezionare  $\bigcirc$  per tornare alla schermata del menu precedente.
- Tenere premuto  $\rightarrow$  per tornare rapidamente al menu principale.
- Selezionare  $\spadesuit$  o  $\clubsuit$  per visualizzare altre opzioni.
- Tenere premuto  $\spadesuit$  o  $\clubsuit$  per scorrere le opzioni più rapidamente.
- $S$ elezionare  $\equiv$  per visualizzare un menu di opzioni per la schermata corrente.

## **Uso della tastiera su schermo**

Consultare la sezione "Impostazioni di lingua e tastiera" per modificare il layout della tastiera (*[Impostazioni di lingua e](#page-20-0)  tastiera*[, pagina 17](#page-20-0)).

- Selezionare **El** per eliminare una voce di ricerca.
- Selezionare **a** per cancellare un carattere.
- Selezionare @ per modificare il modo tastiera.
- Selezionare  $\frac{1}{2}$ % per inserire caratteri speciali, ad esempio i segni di punteggiatura.
- Selezionare  $\spadesuit$  per modificare i caratteri da maiuscolo a minuscolo e viceversa.

## **Posizioni**

Le mappe dettagliate caricate sul dispositivo contengono posizioni, ad esempio ristoranti, alberghi, servizi auto e informazioni dettagliate sulle strade. È possibile utilizzare le categorie per cercare attività commerciali e attrazioni nelle vicinanze. È anche possibile cercare indirizzi, coordinate, città e incroci.

## **Ricerca di posizioni**

#### **Ricerca di una posizione per categoria**

- **1** Selezionare **Dove si va?**.
- **2** Selezionare una categoria o scegliere **Categorie**.
- **3** Se necessario, selezionare una sottocategoria.
- **4** Selezionare una posizione.

#### *Ricerca all'interno di una categoria*

Dopo aver effettuato la ricerca di un punto di interesse, alcune categorie possono visualizzare un elenco Ricerca rapida che mostra le ultime quattro destinazioni selezionate.

- **1** Selezionare **Dove si va?**.
- **2** Selezionare una categoria o scegliere **Categorie**.
- **3** Selezionare una categoria.
- **4** Se applicabile, selezionare una destinazione dall'elenco Ricerca rapida.

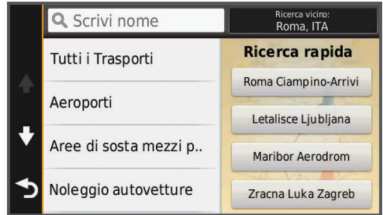

**5** Se necessario, selezionare la destinazione appropriata.

#### **Ricerca di una posizione tramite la barra di ricerca**

È possibile utilizzare la barra di ricerca per cercare posizioni, immettendo una categoria, un marchio, un indirizzo o il nome di una città.

- **1** Selezionare **Dove si va?**.
- **2** Selezionare **Inserisci l'elem. da cercare** nella barra di ricerca.
- **3** Immettere il termine di ricerca parziale o completo. I termini di ricerca suggeriti vengono visualizzati sotto la barra di ricerca.
- **4** Selezionare un'opzione:
	- Per cercare un tipo di azienda, immettere un nome di categoria (ad esempio "cinema").
	- Per cercare un'azienda per nome, immettere il nome parziale o completo.
	- Per cercare un indirizzo nelle vicinanze, immettere la via e il numero civico.
	- Per cercare un indirizzo in un'altra città, immettere la via, il numero civico, la città e lo Stato.
	- Per cercare una città, immettere la città e lo Stato.
	- Per cercare le coordinate, immettere le coordinate di latitudine e longitudine.
- **5** Selezionare un'opzione:
	- Per eseguire una ricerca tramite un termine di ricerca suggerito, selezionare il termine.
	- Per eseguire una ricerca tramite il testo immesso, selezionare Q.
- **6** Se necessario, selezionare una posizione.

#### **Modifica dell'area di ricerca**

- **1** Nel menu principale, selezionare **Dove si va?**.
- **2** Selezionare **Ricerca vicino:**.
- **3** Selezionare un'opzione.

#### **Ricerca di una posizione mediante la consultazione della mappa**

Per poter cercare luoghi inclusi nei dati mappa, ad esempio ristoranti, ospedali e stazioni di rifornimento, è necessario attivare il livello della mappa relativo ai luoghi sulla strada (*[Personalizzazione dei livelli mappa](#page-11-0)*, pagina 8).

- **1** Selezionare **Mappa**.
- **2** Trascinare e ingrandire la mappa per visualizzare l'area di ricerca.
- **3** Se necessario, selezionare Q, quindi selezionare un'icona di categoria per visualizzare solo una categoria specifica di luoghi.

Gli indicatori di posizione ( $\Psi$  o un punto blu) vengono visualizzati sulla mappa.

- **4** Selezionare un'opzione:
	- Selezionare un indicatore di posizione.
- <span id="page-7-0"></span>• Selezionare un punto, ad esempio una strada, un incrocio o la posizione di un indirizzo.
- **5** Se necessario, selezionare la descrizione della posizione per visualizzare informazioni aggiuntive.

#### **Ricerca di un indirizzo**

**NOTA:** l'ordine dei passaggi potrebbe essere diverso a seconda dei dati mappa caricati sul dispositivo.

- **1** Selezionare **Dove si va?**.
- **2** Se necessario, selezionare **Ricerca vicino:** per modificare l'area di ricerca (*[Modifica dell'area di ricerca](#page-6-0)*, pagina 3).
- **3** Selezionare **Indirizzo**.
- **4** Seguire le istruzioni visualizzate per immettere le informazioni relative all'indirizzo.
- **5** Selezionare l'indirizzo.

#### **Ricerca delle ultime destinazioni trovate**

Il dispositivo memorizza le ultime 50 destinazioni trovate.

- **1** Selezionare **Dove si va?** > **Recenti**.
- **2** Selezionare una posizione.

#### *Cancellazione dell'elenco delle ultime posizioni trovate* Selezionare **Dove si va?** > **Recenti** > > **Cancella** > **Sì**.

#### **Ricerca di parcheggi**

- **1** Selezionare **Dove si va?** > **Categorie** > **Parcheggi**.
- **2** Selezionare la posizione di un parcheggio.

#### *Ricerca dell'ultima posizione di parcheggio*

Quando si scollega il dispositivo acceso dall'alimentazione del veicolo, la posizione corrente viene salvata come posizione di parcheggio.

Selezionare **Applicazioni** > **Ultimo punto**.

#### **Strumenti di ricerca**

Gli strumenti di ricerca consentono di cercare tipi specifici di posizioni rispondendo alle istruzioni visualizzate.

#### *Ricerca di incroci*

- **1** Selezionare **Dove si va?** > **Categorie** > **Incroci**.
- **2** Selezionare un'opzione:
	- Selezionare uno Stato o una provincia.
	- Per modificare il Paese, lo Stato o la provincia, selezionare **Regione o Paese**, quindi inserire un nome.
- **3** Inserire il nome della prima via, quindi selezionare **Success.**.
- **4** Se necessario, selezionare la via.
- **5** Inserire il nome della seconda via, quindi selezionare **Success.**.
- **6** Se necessario, selezionare la via.
- **7** Se necessario, selezionare l'incrocio.

#### *Ricerca di una città*

- **1** Selezionare **Dove si va?** > **Categorie** > **Città**.
- **2** Selezionare **Inserisci l'elem. da cercare**.
- **3** Inserire il nome di una città e selezionare Q.
- **4** Selezionare una città.

#### *Ricerca di una posizione mediante le coordinate*

È possibile cercare una posizione mediante le coordinate di latitudine e longitudine. Questa opzione risulta comoda quando si utilizza il geocaching.

- **1** Selezionare **Dove si va?** > **Categorie** > **Coordinate**.
- 2 Se necessario, selezionare *q* e modificare il formato o il datum della coordinata.
- **3** Selezionare la coordinata di latitudine.
- **4** Inserire la nuova coordinata e selezionare **Fatto**.
- **5** Selezionare la coordinata di longitudine.
- **6** Inserire la nuova coordinata e selezionare **Fatto**.
- **7** Selezionare **Visualizza sulla mappa**.

## **Salvataggio delle posizioni**

#### **Memorizzazione di una posizione**

- **1** Cercare una posizione (*[Ricerca di una posizione per](#page-6-0)  categoria*[, pagina 3](#page-6-0)).
- **2** Selezionare una posizione tra i risultati ottenuti.
- **3** Selezionare **0**
- **4** Selezionare **Salva**.
- **5** Se necessario, immettere un nome e selezionare **Fatto**.

#### **Memorizzazione della posizione corrente**

- **1** Nella mappa, toccare l'icona del veicolo.
- **2** Selezionare **Salva**.
- **3** Inserire un nome, quindi selezionare **Fatto**.
- **4** Selezionare **OK**.

#### **Salvataggio della posizione Casa**

È possibile impostare la posizione Casa nel luogo in cui ci si reca più spesso.

- 1 Selezionare Dove si va? >  $\equiv$  > Imposta CASA.
- **2** Selezionare **Inserisci indirizzo**, **Usa posizione corrente** o **Ultimi trovati**.
- La posizione viene salvata come "Casa" nel menu Salvate.

## *Come raggiungere la posizione Casa*

Selezionare **Dove si va?** > **Vai a CASA**.

#### *Modifica delle informazioni relative alla posizione CASA*

- **1** Selezionare **Dove si va?** > **Salvate** > **Casa**.
- 2 Selezionare **0**
- **3** Selezionare  $\equiv$  > Modif...
- **4** Inserire le modifiche.
- **5** Selezionare **Fatto**.

#### **Modifica di una posizione salvata**

- **1** Selezionare **Dove si va?** > **Salvate**.
- **2** Se necessario, selezionare una categoria.
- **3** Selezionare una posizione.
- 4 Selezionare **0**
- $5$  Selezionare  $\equiv$  > Modif..
- **6** Selezionare un'opzione:
	- Selezionare **Nome**.
	- Selezionare **Numero di telefono**.
	- Selezionare **Categorie** per assegnare una categoria alla posizione salvata.
	- Selezionare **Cambia simbolo mappa** per modificare il simbolo utilizzato per contrassegnare la posizione salvata sulla mappa.
- **7** Modificare le informazioni.
- **8** Selezionare **Fatto**.

#### **Assegnazione di una categoria a una posizione salvata**

È possibile aggiungere categorie personalizzate per organizzare le posizioni salvate.

**NOTA:** le categorie vengono visualizzate nel menu delle posizioni salvate dopo aver salvato almeno 12 posizioni.

- **1** Selezionare **Dove si va?** > **Salvate**.
- **2** Selezionare una posizione.
- <span id="page-8-0"></span>3 Selezionare  $\bigcirc$
- 4 Selezionare  $\equiv$  > Modif. > Categorie.
- **5** Immettere uno o più nomi di categorie, separati da una virgola.
- **6** Se necessario, selezionare una categoria suggerita.
- **7** Selezionare **Fatto**.

#### **Eliminazione di una posizione salvata**

**NOTA:** le posizioni eliminate non possono più essere recuperate.

- **1** Selezionare **Dove si va?** > **Salvate**.
- **2** Selezionare > **Elimina posiz. salvate**.
- **3** Selezionare la casella accanto alle posizioni salvate da eliminare e selezionare **Elimina**.

## **Impostazione di una posizione simulata**

Se ci si trova in luoghi chiusi o non si riceve il segnale satellitare, è possibile utilizzare il GPS per impostare una posizione simulata.

- **1** Selezionare **Impostazioni** > **Navigaz.** > **Simulatore GPS**.
- **2** Nel menu principale, selezionare **Mappa**.
- **3** Toccare la mappa due volte per selezionare un'area.
- L'indirizzo della posizione viene visualizzato nella parte inferiore dello schermo.
- **4** Selezionare la descrizione della posizione.
- **5** Selezionare **Imposta posizione**.

## **Aggiunta di un collegamento**

È possibile aggiungere collegamenti al menu Dove si va?. Un collegamento può indicare una posizione, una categoria o uno strumento di ricerca.

Il menu Dove si va? può contenere fino a 36 icone di collegamento.

- **1** Selezionare **Dove si va?** > **Aggiungi collegam.**.
- **2** Selezionare un elemento.
- **Rimozione di un collegamento**
- **1** Selezionare **Dove si va?** > > **Rimuovi collegamenti**.
- **2** Selezionare il collegamento da rimuovere.
- **3** Selezionare nuovamente il collegamento per confermarlo.
- **4** Selezionare **Salva**.

## **Punti di interesse personali**

I punti di interesse personali sono punti personalizzati sulla mappa e possono contenere avvisi riguardo la vicinanza di un punto particolare o se si sta superando una data velocità di crociera.

#### **Installazione di POI Loader**

È possibile creare o scaricare elenchi di punti di interesse personali sul computer e installarli sul dispositivo mediante il software POI Loader.

- **1** Visitare il sito Web [www.garmin.com/poiloader](http://www.garmin.com/poiloader).
- **2** Seguire le istruzioni visualizzate sullo schermo.

#### **Uso dei file di Aiuto di POI Loader**

Per ulteriori informazioni su POI Loader, consultare il file di Aiuto.

Con POI loader aperto, fare clic su **Aiuto**.

#### **Ricerca di punti di interesse personali**

Per trovare i punti di interesse personali, è necessario prima caricarli sul dispositivo utilizzando il software POI Loader (*Installazione di POI Loader*, pagina 5).

- **1** Selezionare **Dove si va?** > **Categorie**.
- **2** Scorrere fino alla sezione Altre categorie e selezionare una categoria.

## **Navigazione**

### **Avvio di un percorso**

- **1** Cercare una posizione (*Posizioni*[, pagina 3\)](#page-6-0).
- **2** Selezionare una posizione.
- **3** Selezionare **Vai**.

#### **Anteprima di più percorsi**

- **1** Cercare una posizione (*[Ricerca di una posizione per](#page-6-0)  categoria*[, pagina 3](#page-6-0)).
- **2** Selezionare una posizione tra i risultati ottenuti.
- **3** Selezionare **Percorsi**.
- **4** Selezionare un percorso.

#### **Modifica della modalità di calcolo del percorso**

- **1** Selezionare **Impostazioni** > **Navigaz.** > **Modalità di calcolo**.
- **2** Selezionare un'opzione:
	- Selezionare **Minor tempo** per calcolare percorsi che implicano un minor tempo di guida pur corrispondendo a distanze più lunghe.
	- Selezionare **Linea retta** per calcolare percorsi diretti verso la destinazione (senza seguire la strada).
	- Selezionare **Meno carburante** per calcolare i percorsi più efficienti in termini di consumo del carburante.
	- Selezionare **Distanza minore** per calcolare percorsi corrispondenti a distanze più brevi ma a tempi di guida maggiori.

#### *Navigazione in linea retta*

Se non si stanno seguendo strade durante la navigazione, è possibile utilizzare la modalità Linea Retta.

- **1** Selezionare **Impostazioni** > **Navigaz.**.
- **2** Selezionare **Modalità di calcolo** > **Linea retta** > **Salva**. Il percorso successivo verrà calcolato come linea retta verso la posizione.

#### **Avvio di un percorso verso una posizione salvata**

- **1** Selezionare **Dove si va?** > **Salvate**.
- **2** Se necessario, selezionare una categoria o scegliere **Tutte le posiz. salvate**.
- **3** Selezionare una posizione.
- **4** Selezionare **Vai**.

## **Come raggiungere posizioni all'interno di un luogo d'incontro**

Durante la navigazione verso un luogo d'incontro che contiene più di un punto di interesse, il dispositivo elenca ulteriori punti di interesse ubicati all'interno del luogo di incontro.

- **1** Cercare un luogo d'incontro, ad esempio un centro commerciale o un aeroporto.
- **2** Selezionare il luogo d'incontro.

Sotto al luogo d'incontro viene visualizzato un elenco di categorie.

- **3** Selezionare una categoria.
- **4** Selezionare un punto di interesse, quindi selezionare **Vai**.

#### **Esplorazione di un luogo d'incontro**

È possibile visualizzare un elenco di tutti i punti di interesse ubicati all'interno di ciascun luogo d'incontro.

**1** Selezionare un luogo d'incontro.

#### <span id="page-9-0"></span>2 Selezionare  $\bigoplus$  > Esplora questo luogo.

- **3** Selezionare una categoria.
- **4** Selezionare un punto di interesse.
- **5** Selezionare **Vai**.

## **Percorso sulla mappa**

#### *AVVISO*

L'indicazione del limite di velocità viene fornita esclusivamente a titolo informativo e non solleva il conducente dalla responsabilità di rispettare tutti i segnali relativi ai limiti di velocità e di usare il buonsenso in tutte le condizioni di guida. Garmin non sarà ritenuta responsabile di eventuali contravvenzioni o citazioni ricevute per violazione del codice stradale o mancato rispetto della segnaletica stradale.

Il percorso è contrassegnato da una linea magenta. Una bandierina a scacchi indica la destinazione.

Durante il viaggio, il dispositivo consente di raggiungere la destinazione tramite indicazioni vocali, frecce sulla mappa e istruzioni nella parte superiore della mappa. Se ci si allontana dal percorso originale, il dispositivo ricalcola il percorso e fornisce nuove istruzioni.

Quando si percorrono strade principali, può venire visualizzata un'icona relativa al limite di velocità della strada percorsa.

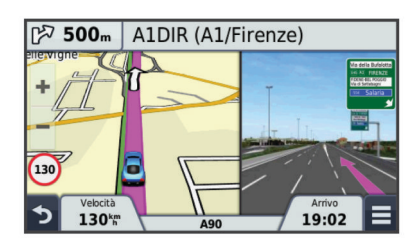

#### **Uso della mappa**

- **1** Selezionare **Mappa**.
- **2** Selezionare un punto qualsiasi della mappa.
- **3** Selezionare un'opzione.
	- Per ingrandire o ridurre la visualizzazione, selezionare +  $\Omega =$
	- Per passare tra Nord in alto e visualizzazione 3-D, selezionare A.
	- Per visualizzare categorie specifiche, selezionare Q.

#### **Aggiunta di un punto a un percorso**

Prima di poter aggiungere un punto, è necessario avviare la navigazione di un percorso.

- **1** Nella mappa, selezionare  $\rightarrow$  > Dove si va?.
- **2** Cercare una posizione.
- **3** Selezionare una posizione.
- **4** Selezionare **Vai**.
- **5** Selezionare **Aggiungi a percorso att.**.

#### **Come effettuare una deviazione**

Prima di poter effettuare una deviazione, è necessario utilizzare un percorso e aggiungere lo strumento modifica percorso al menu degli strumenti mappa (*[Personalizzazione degli strumenti](#page-11-0) mappa*[, pagina 8](#page-11-0)).

È possibile effettuare una deviazione sulla base di una distanza oppure indicando strade specifiche lungo il percorso. Questa opzione è utile quando si incontrano cantieri, strade chiuse o strade non praticabili.

- 1 Sulla mappa, selezionare  $\equiv$  > **Modifica percorso**.
- **2** Selezionare un'opzione:
- Per deviare il percorso per una distanza specifica, selezionare **Deviazione in base alla distanza**.
- Per aggirare una strada specifica sul percorso, selezionare **Deviazione in base alla strada**.

#### **Interruzione del percorso**

Sulla mappa selezionare, selezionare  $\equiv$  >  $\Omega$ .

## **Visualizzazione del percorso**

#### **Visualizzazione di un elenco di svolte**

Durante la navigazione di un percorso, è possibile visualizzare tutte le svolte e le manovre dell'intero percorso e la distanza tra una svolta e l'altra.

- **1** Durante la navigazione di un percorso, selezionare la barra di testo nella parte superiore della mappa.
- **2** Selezionare una svolta.

Vengono visualizzati i dettagli relativi alla svolta. Se disponibile, viene visualizzata un'immagine dello svincolo per gli svincoli sulle strade principali.

#### *Visualizzazione dell'intero percorso sulla mappa*

- **1** Mentre si segue un percorso, selezionare un punto qualsiasi sulla mappa.
- 2 Selezionare ...

#### **Visualizzazione della svolta successiva**

Durante la navigazione di un percorso, nell'angolo in alto a sinistra della mappa viene visualizzata un'anteprima della svolta successiva, del cambio di corsia o di altre manovre.

L'anteprima include la distanza dalla svolta o dalla manovra e la corsia da percorrere, se disponibile.

Sulla mappa, selezionare pous per visualizzare la svolta successiva sulla mappa.

#### *Indicatore di corsia attivo*

Mentre ci si avvicina a una svolta durante la navigazione di un percorso, accanto alla mappa viene visualizzata la simulazione della strada, se disponibile. Una linea colorata indica la corsia corretta per la svolta.

#### **Visualizzazione degli svincoli**

Durante la navigazione di un percorso, è possibile visualizzare gli svincoli delle strade principali. Quando ci si avvicina a uno svincolo nel percorso, l'immagine dello svincolo viene visualizzata brevemente, se disponibile.

Nella mappa, selezionare  $\mathbb{P}\overline{\mathbf{a}}$  per visualizzare lo svincolo, se disponibile.

#### **Luoghi sul percorso**

È possibile visualizzare le attività commerciali e i servizi lungo il percorso o sulla strada che si sta percorrendo.

I servizi vengono elencati per categoria.

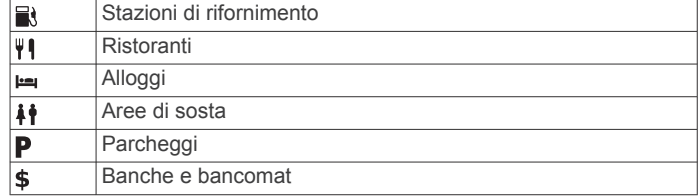

#### **Ricerca dei punti di interesse più vicini**

- **1** Sulla mappa, selezionare  $\equiv$  > **Luoghi sul percor.**.
- **2** Selezionare una scheda.
- **3** Selezionare un punto di interesse.

#### <span id="page-10-0"></span>**Personalizzazione delle categorie Luoghi sul percorso**

È possibile modificare le categorie da cercare, riorganizzare l'ordine delle categorie ed eseguire la ricerca di un'attività commerciale o di una categoria specifica.

- **1** Sulla mappa, selezionare  $\equiv$  > **Luoghi sul percor.**.
- **2** Selezionare un'icona del servizio.
- 3 Selezionare
- **4** Selezionare un'opzione:
	- Per spostare una categoria in alto o in basso nell'elenco, selezionare e trascinare la freccia a destra del nome della categoria.
	- Selezionare una categoria per cambiarla.
	- Per creare una categoria personalizzata, selezionare una categoria, selezionare **Personalizza ricerca** e immettere il nome dell'attività commerciale o della categoria.
- **5** Selezionare **Fatto**.

## **Informazioni di viaggio**

#### **Visualizzazione dei dati di viaggio dalla mappa**

Prima di poter visualizzare i dati di viaggio sulla mappa, è necessario aggiungere lo strumento al menu degli strumenti mappa (*[Personalizzazione degli strumenti mappa](#page-11-0)*, pagina 8).

Sulla mappa, selezionare **= > Dati di viaggio**.

#### *Personalizzazione dei campi relativi ai dati di viaggio*

Prima di poter personalizzare i dati visualizzati nei campi relativi ai dati di viaggio sulla mappa, è necessario aggiungere lo strumento Dati di viaggio al menu degli strumenti mappa (*[Personalizzazione degli strumenti mappa](#page-11-0)*, pagina 8).

- **1** Selezionare **Mappa**.
- 2 Selezionare  $\equiv$  > Dati di viaggio.
- **3** Selezionare un campo relativo ai dati di viaggio.
- **4** Selezionare un'opzione.

Il nuovo campo dei dati di viaggio viene visualizzato nell'elenco dei dati di viaggio.

#### **Visualizzazione della pagina di informazioni sul viaggio**

La pagina delle informazioni sul viaggio indica la velocità corrente e fornisce informazioni utili sul viaggio.

**NOTA:** in caso di soste frequenti, lasciare acceso il dispositivo affinché possa misurare con precisione il tempo trascorso.

Nella mappa, selezionare **Veloc.**.

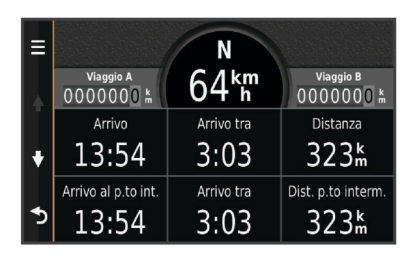

#### **Visualizzazione del registro di viaggio**

Il dispositivo consente di registrare il percorso effettuato in un registro di viaggio.

- **1** Selezionare **Impostazioni** > **Mappa e veicolo** > **Livelli mappa**.
- **2** Selezionare la casella di controllo **Registro di viaggio**.

#### **Reimpostazione delle informazioni di viaggio**

- **1** Nella mappa, selezionare **Veloc.**.
- 2 Selezionare  $\equiv$  > Reimposta campi.
- **3** Selezionare un'opzione:
	- Se non si sta sequendo un percorso, selezionare **Seleziona tutto** per reimpostare tutti i campi dati della prima pagina, eccetto il tachimetro.
	- Selezionare **Azzera dati viaggio** per reimpostare le informazioni presenti nel computer di viaggio.
	- Selezionare **Azzera velocità max** per reimpostare la velocità massima.
	- Selezionare **Azzera dati viaggio B** per reimpostare il contachilometri.

### **Uso dei percorsi suggeriti**

Per utilizzare questa funzione, è necessario salvare almeno una posizione e attivare la funzione della cronologia di viaggio (*[Impostazioni del dispositivo e di privacy](#page-20-0)*, pagina 17).

Con la funzione myTrends™, il dispositivo prevede la destinazione in base alla cronologia di viaggio, al giorno della settimana e all'ora del giorno. Dopo che una posizione salvata è stata raggiunta più volte, è possibile che venga visualizzata sulla barra di navigazione della mappa, insieme al tempo di viaggio previsto e ai dati infotraffico.

Selezionare la barra di navigazione per visualizzare un percorso suggerito verso la posizione.

## **Visualizzazione delle informazioni relative alla posizione corrente**

È possibile utilizzare la pagina Dove sono? per visualizzare le informazioni relative alla posizione corrente. Questa funzione può essere utile per fornire informazioni sulla propria posizione corrente ai servizi di emergenza.

Nella mappa, selezionare il veicolo.

#### **Ricerca di servizi nelle vicinanze**

È possibile utilizzare la pagina Dove sono? per trovare servizi nelle vicinanze, ad esempio stazioni di rifornimento, ospedali o stazioni di polizia.

- **1** Nella mappa, selezionare il veicolo.
- **2** Selezionare una categoria.

#### **Come fornire indicazioni per raggiungere la posizione corrente**

Per fornire a un altro utente le indicazioni per raggiungere la posizione corrente, il dispositivo può fornire un elenco di indicazioni.

- **1** Nella mappa, selezionare il veicolo.
- 2 Selezionare  $\equiv$  > Come raggiungermi.
- **3** Selezionare una posizione di partenza.
- **4** Selezionare **Seleziona**.

## **Caratteristiche delle strade da evitare**

- **1** Selezionare **Impostazioni** > **Navigaz.** > **Elementi da evitare**.
- **2** Selezionare le caratteristiche delle strade da evitare nei percorsi e selezionare **Salva**.

## **Informazioni sugli elementi da evitare personalizzati**

Gli elementi da evitare personalizzati consentono di evitare aree e sezioni di strade specifiche. È possibile attivare e disattivare gli elementi da evitare personalizzati all'occorrenza.

#### **Come evitare un'area**

- **1** Selezionare **Impostazioni** > **Navigaz.** > **Elementi da evitare pers.**.
- **2** Se necessario, selezionare **Aggiungi elemento da evitare**.
- <span id="page-11-0"></span>**3** Selezionare **Aggiungi area da evitare**.
- **4** Selezionare l'angolo in alto a sinistra dell'area da evitare, quindi selezionare **Success.**.
- **5** Selezionare l'angolo in basso a destra dell'area da evitare, quindi selezionare **Success.**.
- L'area selezionata viene ombreggiata sulla mappa.
- **6** Selezionare **Fatto**.

#### **Come evitare strade**

- **1** Selezionare **Impostazioni** > **Navigaz.** > **Elementi da evitare pers.**.
- **2** Selezionare **Aggiungi strada da evitare**.
- **3** Selezionare il punto iniziale della sezione di strada da evitare, quindi selezionare **Success.**.
- **4** Selezionare il punto finale della sezione di strada, quindi selezionare **Success.**.
- **5** Selezionare **Fatto**.

#### **Disattivazione di un elemento da evitare personalizzato**

È possibile disattivare un elemento da evitare personalizzato senza eliminarlo.

- **1** Selezionare **Impostazioni** > **Navigaz.** > **Elementi da evitare pers.**.
- **2** Selezionare un elemento da evitare.
- **3** Selezionare  $\equiv$  > Disattiva.

#### **Eliminazione degli elementi da evitare personalizzati**

- **1** Selezionare **Impostazioni** > **Navigaz.** > **Elementi da evitare pers.**.
- **2** Selezionare un'opzione:
	- Per eliminare tutti gli elementi da evitare personalizzati, selezionare  $\overline{\mathbf{z}}$ .
	- Per eliminare un solo elemento da evitare personalizzato, selezionarlo, quindi scegliere **=** > **Elimina**.

## **Personalizzazione della mappa**

#### **Personalizzazione degli strumenti mappa**

È possibile selezionare i collegamenti visualizzati nel menu degli strumenti mappa.

- **1** Selezionare **Impostazioni** > **Mappa e veicolo** > **Strumenti mappa**.
- **2** Selezionare gli strumenti mappa da includere nel menu.
- **3** Selezionare **Salva**.

#### **Personalizzazione dei livelli mappa**

È possibile personalizzare quali dati visualizzare sulla mappa, ad esempio le icone per i punti di interesse e le condizioni della strada.

- **1** Selezionare **Impostazioni** > **Mappa e veicolo** > **Livelli mappa**.
- **2** Selezionare i livelli da includere sulla mappa, quindi selezionare **Salva**.

#### **Modifica dei campi dati della mappa**

- **1** Nella mappa, selezionare un campo dati. **NOTA:** non è possibile personalizzare Veloc..
- **2** Selezionare un tipo di dati da visualizzare.

#### **Modifica della prospettiva della mappa**

- **1** Selezionare **Impostazioni** > **Mappa e veicolo** > **Vista Mappa Automob.**.
- **2** Selezionare un'opzione:
- Selezionare **Traccia in alto** per visualizzare la mappa in formato bidimensionale (2-D) con la direzione di viaggio orientata verso l'alto.
- Selezionare **Nord in alto** per visualizzare la mappa in 2-D con il Nord orientato verso l'alto.
- Selezionare **3-D** per visualizzare la mappa in tre dimensioni.
- **3** Selezionare **Salva**.

## **Autovelox**

### *AVVISO*

Garmin non è responsabile della precisione o delle conseguenze dell'utilizzo di un database di punti di interesse personali o di autovelox.

**NOTA:** questa funzione non è disponibile per tutte le regioni o modelli del prodotto.

In alcune aree e per alcuni modelli sono disponibili informazioni relative alle posizioni degli autovelox e ai limiti di velocità. Visitare il sito Web [www.garmin.com/safetycameras](http://www.garmin.com/safetycameras) per verificare la disponibilità e la compatibilità o per acquistare un

abbonamento o un singolo aggiornamento. È possibile acquistare l'abbonamento per una nuova regione o rinnovare quello esistente in qualsiasi momento.

È possibile aggiornare gli autovelox per un abbonamento al servizio autovelox esistente dal sito Web<http://my.garmin.com>. Il dispositivo deve essere aggiornato di frequente per ricevere le informazioni sugli autovelox più aggiornate.

Per alcuni dispositivi e regioni, è possibile che i dati di base relativi agli autovelox siano inclusi con il dispositivo. I dati inclusi non comprendono né aggiornamenti né abbonamenti.

## **Traffico**

#### *AVVISO*

Garmin non è responsabile dell'accuratezza o della puntualità dei dati Infotraffico.

I dati Info Traffico potrebbero non essere disponibili in tutte le zone o in tutti i Paesi. Per informazioni sui ricevitori Info Traffico e le aree di copertura, visitare il sito Web [www.garmin.com](http://www.garmin.com/traffic) [/traffic](http://www.garmin.com/traffic).

Un ricevitore Info Traffico è incluso in alcuni pacchetti, integrato nel cavo di alimentazione accendisigari o nel dispositivo ed è un accessorio opzionale per tutti i modelli.

- Gli avvisi sul traffico vengono visualizzati sulla mappa quando lungo il percorso o nella propria area sono presenti eventi relativi al traffico.
- È possibile ricevere dati infotraffico tramite un ricevitore Info Traffico o, come servizio di abbonamento, tramite Smartphone Link (*[Servizi Live Garmin](#page-15-0)*, pagina 12).
- Il dispositivo deve essere collegato a Smartphone Link con un abbonamento infotraffico attivo per ricevere dati infotraffico tramite Smartphone Link.
- Il dispositivo deve essere collegato all'alimentazione del veicolo per ricevere dati infotraffico tramite un ricevitore Info **Traffico**
- Per ricevere i dati infotraffico, è necessario che il ricevitore Info Traffico alimentato e il dispositivo si trovino nell'area di copertura di una stazione che trasmette dati sul traffico.
- Non è necessario attivare l'abbonamento fornito con il dispositivo o il ricevitore Info Traffico.
- Se il dispositivo include un'antenna esterna, è necessario che tale antenna resti collegata per ottimizzare la ricezione dei dati infotraffico.

## <span id="page-12-0"></span>**Ricevere dati infotraffico tramite un ricevitore Info Traffico**

#### *AVVISO*

Il surriscaldamento dei parabrezza e la vernice metallizzata possono ridurre le prestazioni del ricevitore Info Traffico.

Per poter ricevere i dati infotraffico è necessario disporre di un cavo di alimentazione compatibile. Se il modello di dispositivo include un abbonamento infotraffico a vita, è necessario utilizzare il cavo di alimentazione accendisigari in dotazione con il dispositivo. Se il modello di dispositivo non include un abbonamento infotraffico, è necessario acquistare un accessorio di ricezione infotraffico Garmin. Visitare il sito Web [www.garmin.com/traffic](http://www.garmin.com/traffic) per ulteriori informazioni.

Il dispositivo può ricevere segnali relativi al traffico da una stazione che trasmette dati infotraffico.

**NOTA:** in alcune aree, è possibile che i dati infotraffico provengano da stazioni radio FM che utilizzano la tecnologia HD Radio™.

- **1** Collegare il cavo di alimentazione compatibile a una fonte di alimentazione esterna.
- **2** Collegare il cavo di alimentazione compatibile al dispositivo.

Quando ci si trova all'interno di un'area di copertura, il dispositivo visualizza dati infotraffico.

## **Ricevitore Info Traffico**

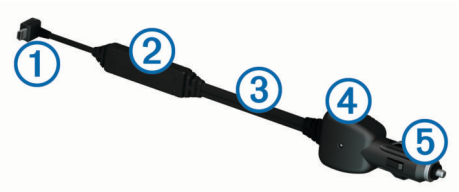

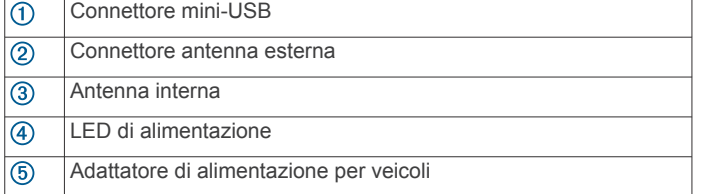

#### **Posizionamento del ricevitore Info Traffico**

È possibile posizionare il cavo di alimentazione del ricevitore Info Traffico per una ricezione ottimale dei dati.

- **1** Srotolare il cavo.
- **2** Posizionare il centro del cavo in modo che abbia una visuale libera del cielo, ad esempio sul cruscotto.

**NOTA:** non appoggiare il cavo sulla presa che si collega alla sorgente di alimentazione del veicolo.

Non posizionare il cavo sul pavimento o sotto altri oggetti.

## **Visualizzazione del traffico sul percorso**

È possibile visualizzare gli eventi relativi al traffico lungo il percorso o sulla strada che si sta percorrendo.

**1** Durante la navigazione di un percorso, selezionare  $\equiv$  > **Traffico**.

L'evento relativo al traffico più vicino viene visualizzato in un pannello a destra della mappa.

**2** Selezionare l'evento relativo al traffico per visualizzare ulteriori dettagli.

#### **Visualizzazione del traffico sulla mappa**

La mappa del traffico visualizza il flusso del traffico con codici a colori e i rallentamenti nelle strade circostanti.

- **1** Nel menu principale, selezionare **Applicazioni** > **Traffico**.
- **2** Se necessario, selezionare  $\equiv$  > **Legenda** per visualizzare la legenda relativa alla mappa del traffico.

#### **Ricerca degli eventi relativi al traffico**

- **1** Nel menu principale, selezionare **Applicazioni** > **Traffico**.
- 2 Selezionare  $\equiv$  > **Eventi**.
- **3** Selezionare una voce nell'elenco.
- **4** Se è presente più di un evento, utilizzare le frecce per visualizzare ulteriori eventi.

## **Eventi relativi al traffico sul percorso**

Quando si verificano rallentamenti dovuti al traffico sul percorso, viene visualizzato un avviso sulla mappa e il dispositivo calcola un percorso alternativo per evitare il rallentamento. È possibile scegliere se utilizzare automaticamente o su richiesta un percorso alternativo. Per ulteriori informazioni, vedere la sezione Impostazioni del traffico (*[Impostazioni del traffico](#page-19-0)*, pagina 16). È possibile che venga indicato il percorso con il rallentamento dovuto al traffico, se non esiste un'alternativa migliore. Il tempo del ritardo viene aggiunto automaticamente all'ora di arrivo prevista.

#### **Percorso alternativo**

Se il dispositivo non è impostato per l'uso di percorsi alternativi, è possibile avviare manualmente un percorso alternativo per evitare i rallentamenti del traffico.

- **1** Durante la navigazione di un percorso, selezionare  $\equiv$  > **Traffico**.
- **2** Selezionare **Percorso alternativo**.

**NOTA:** l'opzione non è disponibile se non è disponibile un percorso alternativo migliore. Viene invece visualizzata l'opzione Sul percorso più rapido.

**3** Selezionare **Vai**.

## **Info sulle videocamere di controllo del traffico**

Le videocamere di controllo del traffico forniscono immagini in tempo reale delle condizioni del traffico sulle strade e sugli incroci principali. È possibile salvare le videocamere che si desidera visualizzare regolarmente.

#### **Memorizzazione di una videocamera di controllo del traffico**

Prima di poter utilizzare questa funzione, è necessario abbonarsi al servizio photoLive e collegare il dispositivo a un telefono supportato utilizzando Smartphone Link (*[Smartphone](#page-15-0)  Link*[, pagina 12\)](#page-15-0).

Questa funzione non è disponibile in tutte le aree.

- **1** Selezionare **Applicazioni** > **photoLive**.
- **2** Selezionare **Toccare per aggiungere**.
- **3** Selezionare una strada.
- **4** Selezionare un incrocio.
- **5** Selezionare **Salva**.

#### **Visualizzazione di una videocamera di controllo del traffico**

Per poter visualizzare una videocamera di controllo del traffico, è necessario prima salvarla (*Memorizzazione di una videocamera di controllo del traffico*, pagina 9).

- **1** Selezionare **Applicazioni** > **photoLive**.
- **2** Selezionare una videocamera.

## <span id="page-13-0"></span>**Informazioni sugli abbonamenti Infotraffico**

È possibile acquistare abbonamenti aggiuntivi o rinnovare abbonamenti scaduti. Visitare il sito Web [http://www.garmin.com](http://www.garmin.com/traffic) [/traffic.](http://www.garmin.com/traffic)

#### **Attivazione degli abbonamenti**

Non è necessario attivare l'abbonamento fornito con il ricevitore Info Traffico FM. L'abbonamento si attiva automaticamente una volta che il dispositivo ha acquisito i segnali satellitari durante la ricezione delle segnalazioni sul traffico dal provider del servizio.

### **Visualizzazione degli abbonamenti Info Traffico**

Selezionare **Impostazioni** > **Traffico** > **Abbonamenti**.

#### **Aggiunta di un abbonamento**

È possibile acquistare abbonamenti infotraffico per altre regioni o Paesi.

- **1** Nel menu principale selezionare **Traffico**.
- **2** Selezionare Abbonamenti > **+**
- **3** Prendere nota dell'ID unità del ricevitore Info Traffico FM.
- **4** Visitare il sito Web [www.garmin.com/fmtraffic](http://www.garmin.com/fmtraffic) per acquistare un abbonamento e ottenere il codice di 25 caratteri.

Il codice di abbonamento ai servizi di informazioni sul traffico non può essere riutilizzato. È necessario richiedere un nuovo codice ogni volta che si rinnova il servizio. Se si dispone di più ricevitori Info Traffico FM, è necessario richiedere un nuovo codice per ciascuno di essi.

- **5** Selezionare **Success.** sul dispositivo.
- **6** Inserire il codice.
- **7** Selezionare **Fatto**.

## **trafficTrends™**

Quando la funzione trafficTrends è attiva, il dispositivo utilizza la cronologia infotraffico per calcolare i percorsi in modo più efficiente.

**NOTA:** è possibile calcolare i diversi percorsi in base alle tendenze del traffico di quel giorno della settimana o di quell'ora del giorno.

#### **Disattivazione di trafficTrends**

Per impedire al dispositivo di registrare o condividere i dati infotraffico, è necessario disattivare trafficTrends.

Selezionare **Impostazioni** > **Traffico** > **trafficTrends™**.

## **Attivazione della funzione Traffico**

È possibile attivare o disattivare i dati sul traffico. Quando sono disattivati, il dispositivo non riceve i dati sul traffico ma continua a evitare le aree potenzialmente congestionate utilizzando la funzione trafficTrends, se attivata (*trafficTrends™*, pagina 10).

- **1** Selezionare **Impostazioni** > **Traffico**.
- **2** Selezionare la casella di controllo **Traffico**.

## **Comando vocale**

**NOTA:** la funzione Comando vocale non è disponibile per tutte le lingue e regioni e potrebbe non essere disponibile su tutti i modelli.

**NOTA:** la funzione Navigazione ad attivazione vocale potrebbe non raggiungere le prestazioni desiderate se ci si trova in un ambiente rumoroso.

La funzione Comando vocale consente di utilizzare il dispositivo pronunciando parole e comandi. Il menu Comando vocale fornisce indicazioni vocali e un elenco di comandi disponibili.

## **Impostazione della frase di attivazione**

La frase di attivazione è una parola o frase che consente di attivare la funzione di comando vocale. La frase di attivazione predefinita è Comando vocale.

**SUGGERIMENTO:** è possibile ridurre la probabilità di attivazione accidentale della funzione Comando vocale utilizzando una frase di attivazione complessa.

- **1** Selezionare **Applicazioni** > **Comando vocale** > > **Frase di attivazione**.
- **2** Inserire una nuova frase di attivazione. Una volta immessa, il dispositivo indica l'intensità della frase di attivazione.
- **3** Selezionare **Fatto**.

### **Attivazione del comando vocale**

Pronunciare la frase di attivazione. Viene visualizzato il menu Comando vocale.

## **Suggerimenti sui comandi vocali**

- Parlare con una voce normale rivolgendosi verso il dispositivo.
- Ridurre i rumori di sottofondo, ad esempio le voci o la radio, per aumentare l'accuratezza del riconoscimento vocale.
- Pronunciare i comandi come vengono visualizzati sullo schermo.
- Rispondere alle indicazioni vocali del dispositivo in base alle esigenze.
- Per ridurre la probabilità dell'attivazione accidentale dei comandi vocali, aumentare la lunghezza della frase di attivazione.
- Quando sul dispositivo viene attivata o disattivata la funzionalità Comando vocale, si dovrebbero udire due toni.

## **Avvio di un percorso tramite comando vocale**

È possibile pronunciare i nomi di località molto note.

- **1** Pronunciare la frase di attivazione (*Impostazione della frase di attivazione*, pagina 10).
- **2** Pronunciare **Trova località**.
- **3** Attendere l'indicazione vocale e pronunciare il nome della posizione.
- **4** Pronunciare il numero della riga.
- **5** Pronunciare **Naviga**.

## **Disattivazione dell'audio delle istruzioni**

È possibile disattivare l'audio delle indicazioni vocali per la funzione Comando vocale senza disattivare quello del dispositivo.

- 1 Selezionare **Applicazioni** > Comando vocale > \.
- **2** Selezionare **Disattiva istruzioni** > **Attivato**.

## **Disattivazione della funzione Comando vocale**

È possibile disattivare la funzione Comando vocale in modo da prevenire l'apertura accidentale della funzione mentre si parla.

- 1 Selezionare **Applicazioni** > Comando vocale > \.
- **2** Selezionare **Comando vocale** > **Disatt.**.

## **Controllo vocale**

Per le regioni in cui il Comando vocale non è disponibile, viene attivata la funzione Controllo vocale. Il controllo vocale consente <span id="page-14-0"></span>di utilizzare la voce per controllare il dispositivo. Prima di poter utilizzare la funzione Controllo vocale, è necessario configurarla per il dispositivo.

## **Configurazione del Controllo vocale**

La funzione Controllo vocale deve essere configurata per la voce di un singolo utente e non funziona per altri utenti.

- **1** Selezionare **Applicazioni** > **Controllo vocale**.
- **2** Seguire le istruzioni visualizzate per registrare i comandi per ciascuna frase del controllo vocale.

**NOTA:** non è necessario leggere la frase esatta sullo schermo. È possibile pronunciare un comando alternativo con lo stesso significato in base alle proprie preferenze.

Per utilizzare una funzione del controllo vocale, è necessario pronunciare il comando registrato per la funzione.

## **Uso del controllo vocale**

**1** Pronunciare il comando registrato per la frase **Controllo vocale**.

Viene visualizzato il menu del controllo vocale.

**2** Seguire le istruzioni visualizzate sullo schermo.

## **Suggerimenti per il controllo vocale**

- Parlare con una voce normale rivolgendosi verso il dispositivo.
- Ridurre i rumori di sottofondo, ad esempio le voci o la radio, per aumentare l'accuratezza del riconoscimento vocale.
- Pronunciare i comandi come vengono visualizzati sullo schermo.
- Quando il dispositivo riceve correttamente un comando, si dovrebbe udire un tono.

## **Chiamate in vivavoce**

## **Info su Chiamata vivavoce**

**NOTA:** la tecnologia wireless Bluetooth non è disponibile in tutti i modelli o per tutte le lingue e regioni.

La funzione Chiamata vivavoce è disponibile su alcuni modelli. Grazie alla tecnologia wireless Bluetooth, è possibile collegare il dispositivo al telefono cellulare per utilizzarlo come dispositivo vivavoce. Per verificare se il telefono cellulare con tecnologia Bluetooth è compatibile con il dispositivo, visitare il sito Web [www.garmin.com/bluetooth.](http://www.garmin.com/bluetooth)

Il telefono potrebbe non supportare tutte le funzioni vivavoce offerte dal dispositivo.

### **Attivazione del vivavoce Bluetooth**

- **1** Selezionare **Impostazioni** > **Bluetooth**.
- **2** Selezionare **Bluetooth**.

## **Associazione del telefono**

Per poter utilizzare la funzione Chiamata vivavoce, è necessario associare il dispositivo a un telefono cellulare compatibile.

- **1** Posizionare il telefono e il dispositivo Bluetooth a una distanza massima di 10 m (33 piedi) l'uno dall'altro.
- **2** Sul dispositivo, attivare la tecnologia wireless Bluetooth.
- **3** Selezionare **Impostazioni** > **Bluetooth** > **Cerca dispositivi**.
- **4** Sul telefono, attivare la tecnologia wireless Bluetooth.
- **5** Sul dispositivo, selezionare **OK**.

Viene visualizzato un elenco dei dispositivi Bluetooth nelle vicinanze.

**6** Selezionare il telefono dall'elenco, quindi scegliere **OK**.

- **7** Se necessario, confermare sul telefono che la connessione del dispositivo è autorizzata.
- **8** Se necessario, immettere il PIN Bluetooth del dispositivo nel telefono.

#### **Suggerimenti successivi all'associazione dei dispositivi**

- Dopo l'associazione iniziale, i due dispositivi possono collegarsi automaticamente a ogni accensione.
- Quando il telefono è collegato al dispositivo, è possibile ricevere chiamate vocali.
- Una volta acceso, il dispositivo tenta di collegarsi all'ultimo telefono a cui era stato associato.
- Potrebbe essere necessario impostare la connessione automatica del telefono quando il dispositivo viene acceso.

#### **Disconnessione di un dispositivo Bluetooth**

È possibile disconnettere temporaneamente un dispositivo Bluetooth senza eliminarlo dall'elenco dei dispositivi associati. In futuro, il dispositivo Bluetooth potrà ancora connettersi automaticamente al dispositivo nüvi.

- **1** Selezionare **Impostazioni** > **Bluetooth**.
- **2** Selezionare il dispositivo da disconnettere.
- **3** Deselezionare la casella di controllo del dispositivo.

#### **Eliminazione di un telefono associato**

È possibile eliminare un telefono associato per evitare che venga automaticamente connesso al dispositivo in futuro.

- **1** Selezionare **Impostazioni** > **Bluetooth**.
- **2** Selezionare il telefono, quindi selezionare **Annulla associazione dispositivo**.

## **Come effettuare una chiamata**

#### **Composizione di un numero**

- **1** Selezionare **Applicazioni** > **Telefono** > **Chiama**.
- **2** Inserire il numero.
- **3** Selezionare **Chiama**.

#### **Chiamata di un contatto nella rubrica telefonica**

La rubrica del telefono viene caricata sul dispositivo a ogni connessione del telefono al dispositivo. Potrebbe essere necessario attendere alcuni minuti prima di poter utilizzare la rubrica. Alcuni telefoni non supportano questa funzione.

- **1** Selezionare **Applicazioni** > **Telefono** > **Rubrica**.
- **2** Selezionare un contatto.
- **3** Selezionare **Chiama**.

#### **Chiamata a una posizione**

- **1** Selezionare **Applicazioni** > **Telefono** > **Ricerca per categorie**.
- **2** Selezionare un punto di interesse.
- **3** Selezionare **Chiama**.

#### **Ricezione di una chiamata**

Quando si riceve una chiamata, selezionare **Rispondi** o **Ignora**.

## **Uso della funzione Elenco chiamate**

L'elenco chiamate del telefono viene caricato sul dispositivo a ogni connessione del telefono al dispositivo. Potrebbe essere necessario attendere alcuni minuti prima di poter utilizzare l'elenco delle chiamate. Alcuni telefoni non supportano questa funzione.

- **1** Selezionare **Applicazioni** > **Telefono** > **Elenco chiamate**.
- **2** Selezionare una categoria.

<span id="page-15-0"></span>Viene visualizzato un elenco delle chiamate, con quelle più recenti all'inizio dell'elenco.

**3** Selezionare una chiamata.

## **Uso delle opzioni disponibili durante la chiamata**

Durante una chiamata, è possibile selezionare alcune opzioni dalla mappa.

- Per trasferire l'audio sul telefono, selezionare 2. **SUGGERIMENTO:** è possibile utilizzare questa funzione per spegnere il dispositivo e continuare la chiamata o per preservare la propria privacy.
- Per utilizzare il tastierino numerico, selezionare ... **SUGGERIMENTO:** questa funzione consente di utilizzare sistemi automatici, quali ad esempio la casella vocale.
- **Per disattivare il microfono, selezionare .**
- Per terminare la chiamata, selezionare  $\rightarrow$

## **Memorizzazione del numero di telefono della posizione Casa**

**SUGGERIMENTO:** una volta salvato il numero della posizione Casa, è possibile cambiarlo modificando "Casa" nell'elenco delle posizioni salvate (*[Modifica di una posizione salvata](#page-7-0)*, pagina 4).

- 1 Selezionare **Applicazioni** > Telefono >  $\equiv$  > Imposta num. **di casa**.
- **2** Inserire il proprio numero di telefono.
- **3** Selezionare **Fatto**.

#### **Chiamata alla posizione Casa**

Prima di chiamare la posizione Casa, è necessario immettere un numero di telefono per questa posizione.

Selezionare **Applicazioni** > **Telefono** > **Chiama Casa**.

## **Uso delle applicazioni**

#### **Uso dell'Aiuto**

Selezionare **Applicazioni** > **Aiuto** per informazioni sull'utilizzo del dispositivo.

#### **Ricerca degli argomenti dell'Aiuto**

Selezionare **Applicazioni** > Aiuto > Q.

## **Smartphone Link**

Smartphone Link è un'applicazione per telefono che consente di sincronizzare i dati sulla posizione con il telefono e di accedere a informazioni in tempo reale utilizzando la connessione dati del telefono. Il dispositivo trasferisce i dati da Smartphone Link utilizzando la tecnologia wireless Bluetooth. Le informazioni in tempo reale sono disponibili tramite piani gratuiti e su abbonamento da Servizi Live Garmin (*Servizi Live Garmin*, pagina 12).

Le posizioni salvate e quelle trovate di recente vengono sincronizzate con il telefono ogni volta che il dispositivo si collega a Smartphone Link.

#### **Download di Smartphone Link**

Smartphone Link è disponibile per alcuni smartphone. Visitare il sito Web [www.garmin.com/smartphonelink](http://www.garmin.com/smartphonelink) o il negozio delle applicazioni del dispositivo, per informazioni sulla compatibilità e sulla disponibilità.

Scaricare Smartphone Link dal negozio delle applicazioni del telefono supportato.

Consultare il Manuale Utente del telefono per informazioni sul download e l'installazione di applicazioni.

#### **Collegamento a Smartphone Link**

Prima di potersi collegare a Smartphone Link, è necessario scaricare e installare l'applicazione Smartphone Link sul telefono.

- **1** Avvio di Smartphone Link sul telefono.
- **2** Nel dispositivo, selezionare **Impostazioni** > **Bluetooth**.
- **3** Selezionare la casella di controllo **Bluetooth**.
- **4** Sul telefono, attivare la tecnologia wireless Bluetooth e avviare la ricerca di dispositivi Bluetooth nelle vicinanze. Per ulteriori informazioni, vedere il manuale utente del telefono.
- **5** Sul telefono, selezionare il dispositivo in uso dall'elenco dei dispositivi nelle vicinanze.
- **6** Attenersi alle istruzioni visualizzate sullo schermo del telefono e del dispositivo per confermare la richiesta di associazione.

 viene visualizzato nella barra di stato del dispositivo quando Smartphone Link è collegato.

#### **Invio di una posizione dal telefono al dispositivo**

Smartphone Link è registrato come applicazione di navigazione sul telefono.

- **1** Sul telefono, selezionare il pulsante per iniziare a navigare verso una posizione (consultare il Manuale Utente per il telefono).
- **2** Nel menu delle applicazioni, selezionare **Smartphone Link**.

La prossima volta che si collega il dispositivo al telefono, la posizione viene trasferita negli elementi Ultimi trovati del dispositivo.

#### **Disattivazione delle chiamate durante la connessione a Smartphone Link**

Mentre il dispositivo è collegato al telefono e riceve i Servizi Live Garmin, è possibile disattivare la chiamata vivavoce.

- **1** Selezionare **Impostazioni** > **Bluetooth**.
- **2** Selezionare il telefono.
- **3** Deselezionare la casella di controllo **Chiamate telefoniche**.

## **Servizi Live Garmin**

Prima di poter utilizzare i Servizi Live Garmin, il dispositivo deve essere collegato a un telefono supportato utilizzando Smartphone Link (*Collegamento a Smartphone Link*, pagina 12).

Il collegamento a Smartphone Link consente di accedere ai Servizi Live Garmin. I Servizi Live Garmin forniscono piani gratuiti e su abbonamento per visualizzare dati in tempo reale sul dispositivo, ad esempio sulle condizioni del traffico e meteo.

Alcuni servizi, ad esempio il meteo, sono disponibili come applicazioni separate sul dispositivo. Altri servizi, ad esempio quelli relativi al traffico, migliorano le funzioni di navigazione esistenti sul dispositivo. Le funzioni che richiedono l'accesso ai Servizi Live Garmin mostrano il simbolo Smartphone Link e vengono visualizzate solo quando il dispositivo è collegato a Smartphone Link.

#### **Abbonamento ai Servizi Live Garmin**

Prima di poter sottoscrivere un abbonamento ai Servizi Live Garmin, è necessario installare l'applicazione Smartphone Link sul telefono.

- **1** Avviare l'applicazione Smartphone Link sul telefono (*Collegamento a Smartphone Link*, pagina 12).
- **2** Selezionare **Account personale**.

Viene visualizzato un elenco dei prezzi dei servizi e degli abbonamenti.

- **3** Selezionare un servizio.
- **4** Selezionare il prezzo.
- <span id="page-16-0"></span>**5** Selezionare **Abbonati**.
- **6** Seguire le istruzioni visualizzate sullo schermo.

## **Info su ecoRoute**

In alcune aree, è necessario acquistare un codice di sblocco o un accessorio ecoRoute™ HD per poter utilizzare le funzioni di ecoRoute. Per ulteriori informazioni, visitare il sito Web [www.garmin.com/ecoroute.](http://www.garmin.com/ecoroute)

La funzione ecoRoute calcola i consumi e il prezzo del carburante relativi alla navigazione verso una destinazione e offre gli strumenti necessari a ottimizzare il consumo di carburante.

I dati forniti dalla funzione ecoRoute sono solo stime. I dati non vengono effettivamente recuperati direttamente dal veicolo, a meno che non si utilizzi l'accessorio ecoRoute HD.

Per ricevere report dei consumi più precisi in base alle abitudini di guida e al veicolo specifico, calibrare i consumi (*Calibrazione dei consumi*, pagina 13).

#### **Accessorio ecoRoute HD**

Quando il dispositivo è collegato all'accessorio ecoRoute HD, è possibile ricevere informazioni in tempo reale sul veicolo, ad esempio i messaggi di errore, il numero di giri del motore e la tensione della batteria. Nel calcolo dei dati di ecoRoute, il dispositivo include i dati letti dal veicolo tramite l'accessorio ecoRoute HD.

L'accessorio ecoRoute HD è compatibile solo con i dispositivi che dispongono di tecnologia wireless Bluetooth.

Visitare il sito Web [www.garmin.com/ecoRoute.](http://www.garmin.com/ecoroute)

#### **Impostazione del veicolo**

La prima volta che si utilizzano le funzioni di ecoRoute, è necessario immettere le informazioni relative al veicolo.

- **1** Selezionare **Applicazioni** > **ecoRoute™**.
- **2** Seguire le istruzioni visualizzate sullo schermo.

#### **Modifica del prezzo del carburante**

- **1** Selezionare **Applicazioni** > **ecoRoute™** > **Alla pompa**.
- **2** Inserire il prezzo del carburante corrente, quindi selezionare **Success.**.
- **3** Selezionare **Sì**.

#### **Calibrazione dei consumi**

È possibile eseguire una calibrazione dei consumi per ricevere report più accurati, specifici per le abitudini di guida e il veicolo in uso. È necessario eseguire la calibrazione a serbatoio pieno.

- **1** Selezionare **Applicazioni** > **ecoRoute™** > **Alla pompa**.
- **2** Immettere il prezzo corrente del carburante.
- **3** Immettere la quantità di carburante utilizzata dal veicolo dall'ultimo rifornimento.
- **4** Immettere la distanza percorsa dall'ultimo rifornimento.
- **5** Selezionare **Success.**.
	- Il dispositivo calcola il consumo medio del veicolo.
- **6** Selezionare **Salva**.

#### **Info su ecoChallenge**

ecoChallenge consente di ottimizzare i consumi del veicolo tramite un punteggio calcolato sulla base delle abitudini di guida. Maggiore è il punteggio ottenuto, maggiore è il risparmio di carburante. ecoChallenge raccoglie i dati e calcola un punteggio quando il dispositivo è in movimento ed è stata attivata la modalità di trasporto Automobile.

#### *Visualizzazione dei punteggi di ecoChallenge* Selezionare **Applicazioni** > **ecoRoute™** > **ecoChallenge**.

#### *Info sul punteggio di ecoChallenge*

- **Accelerazione**: consente di visualizzare il punteggio relativo alle accelerazioni regolari e graduali. Si perdono punti per le accelerazioni rapide.
- **Frenate**: consente di visualizzare il punteggio relativo alle frenate regolare e graduali. Si perdono punti per le frenate brusche.
- **Totale**: consente di visualizzare il punteggio medio di velocità, accelerazioni e frenate.
- **Velocità**: consente di visualizzare il punteggio relativo alla guida del veicolo a velocità ottimale per il risparmio di carburante.

#### *Reimpostazione dei punteggi di ecoChallenge*

- **1** Selezionare **Applicazioni** > **ecoRoute™** > **ecoChallenge**.
- **2** Selezionare  $\equiv$  > Ripristina.

#### **Visualizzazione delle informazioni relative al consumo di carburante**

- **1** Selezionare **Applicazioni** > **ecoRoute™** > **Consumo**.
- **2** Selezionare una sezione del grafico per ingrandire l'immagine.

#### **Report dei percorsi**

I report dei percorsi forniscono la distanza, il tempo, i consumi medi e il costo del carburante relativi alla navigazione verso una destinazione.

Per ciascun percorso effettuato, viene creato un report dei percorsi. Se si interrompe il percorso sul dispositivo, viene creato il report percorsi per la distanza percorsa.

#### *Visualizzazione di un report dei percorsi effettuati*

È possibile visualizzare i report dei percorsi salvati sul dispositivo.

**SUGGERIMENTO:** è possibile collegare il dispositivo al computer e accedere ai report sui percorsi nella cartella Reports del dispositivo.

- **1** Selezionare **Applicazioni** > **ecoRoute™** > **Report percorsi**.
- **2** Selezionare un report.

#### **Reimpostazione delle informazioni di ecoRoute**

- **1** Selezionare **Applicazioni** > **ecoRoute™** > **Profilo veicolo**.
- **2** Selezionare **Ripristina**.

#### **Suggerimenti relativi alla guida**

- Mantenersi entro i limiti di velocità. Nella maggior parte dei casi sarà possibile ottenere consumi ottimali tra i 70 e i 100 km/h.
- Mantenere una velocità costante.
- Frenare e accelerare gradualmente e in modo uniforme.
- Evitare di viaggiare molto lentamente e nelle ore di punta.
- Non appoggiare il piede sul pedale del freno.
- Utilizzare il cruise control.
- Spegnere il motore in caso di fermate prolungate.
- Combinare i piccoli spostamenti in un unico viaggio composto da più soste.
- A meno che non si viaggi ad alta velocità in autostrada, spegnere l'aria condizionata e aprire i finestrini.
- Stringere il tappo del serbatoio della benzina.
- Parcheggiare all'ombra o in un garage.
- Scaricare il peso in eccesso. Rimuovere gli oggetti non necessari dal veicolo.
- Evitare di trasportare oggetti sul tettuccio. Rimuovere il portabagagli da tetto e i portabagagli rimovibili se non sono utilizzati.
- <span id="page-17-0"></span>• Mantenere la pressione degli pneumatici consigliata. Controllare la pressione degli pneumatici regolarmente e prima di lunghi viaggi.
- Mantenere il veicolo in buone condizioni, attenendosi agli intervalli di manutenzione consigliati dal produttore del veicolo.
- Sostituire regolarmente l'olio, i filtri dell'olio e i filtri dell'aria.
- Utilizzare carburanti con basso numero di ottano. Utilizzare biocarburanti quando possibile, quali E85 e biodiesel.

## **Foursquare®**

Foursquare è un'applicazione di social networking basata sulla posizione per dispositivi mobili. È possibile connettersi al proprio account Foursquare tramite Smartphone Link per effettuare il check-in in qualsiasi posizione e visualizzare migliaia di punti di interesse univoci.

#### **Check-in con Foursquare**

Prima di poter effettuare il check-in con Foursquare, è necessario collegarsi a un telefono supportato che esegue Smartphone Link e accedere all'account Foursquare.

- **1** Selezionare **Applicazioni** > **Foursquare®** > **Check-in**.
- **2** Selezionare un punto di interesse.
- **3** Selezionare  $\bigoplus$  > Check-in.

#### **Ricerca di Punti di Interesse Foursquare**

È possibile utilizzare la barra di ricerca per cercare posizioni, immettendo una categoria, un marchio, un indirizzo o il nome di una città.

- **1** Selezionare **Applicazioni** > **Foursquare®**.
- **2** Selezionare **Inserisci l'elem. da cercare** nella barra di ricerca.
- **3** Immettere il termine di ricerca parziale o completo. I termini di ricerca suggeriti vengono visualizzati sotto la barra di ricerca.
- **4** Selezionare un'opzione:
	- Per cercare un tipo di azienda, immettere un nome di categoria (ad esempio "cinema").
	- Per cercare un'azienda per nome, immettere il nome parziale o completo.
- **5** Selezionare un'opzione:
	- Per eseguire una ricerca tramite un termine di ricerca suggerito, selezionare il termine.
	- Per eseguire una ricerca tramite il testo immesso, selezionare Q.
- **6** Se necessario, selezionare una posizione.

## **Visualizzazione dei messaggi myGarmin**

Prima di poter utilizzare questa funzione, il dispositivo deve essere collegato a un telefono supportato utilizzando Smartphone Link (*[Collegamento a Smartphone Link](#page-15-0)*, pagina 12). Questa funzione non è disponibile in tutte le aree.

È possibile visualizzare i messaggi da myGarmin, ad esempio notifiche per gli aggiornamenti del software e delle mappe.

- **1** Selezionare **Applicazioni** > **myGarmin™**. Se sono presenti messaggi non letti, il numero di tali messaggi viene visualizzato nell'icona myGarmin.
- **2** Selezionare un oggetto del messaggio. Viene visualizzato il messaggio completo.

## **Visualizzazione delle previsioni meteo**

Prima di poter utilizzare questa funzione, il dispositivo deve essere collegato a un telefono supportato utilizzando

Smartphone Link (*[Collegamento a Smartphone Link](#page-15-0)*, pagina 12). Questa funzione non è disponibile in tutte le aree.

- **1** Selezionare **Applicazioni** > **Meteo**.
- **2** Selezionare un giorno. Vengono visualizzate le previsioni dettagliate relative a quel giorno.

#### **Visualizzazione del meteo in prossimità di un'altra città**

#### **1** Selezionare **Applicazioni** > **Meteo** > **Posizione corrente**.

- **2** Selezionare un'opzione:
	- Per visualizzare il meteo per una città preferita, selezionare una città nell'elenco.
	- Per aggiungere una città preferita, selezionare **Aggiungi città**, quindi immettere il nome della città.

#### **Visualizzazione del radar meteo**

Prima di poter utilizzare questa funzione, è necessario acquistare il servizio Meteo avanzato mediante Smartphone Link.

È possibile visualizzare una mappa radar animata e colorata delle condizioni meteorologiche attuali, nonché un'icona del meteo sulla mappa. L'icona del meteo viene convertita per mostrare le condizioni meteorologiche nelle vicinanze, ad esempio pioggia, neve e temporali.

- **1** Selezionare **Applicazioni** > **Meteo**.
- **2** Se necessario, selezionare una città.
- **3** Selezionare  $\equiv$  > Radar meteo.

#### **Visualizzazione degli avvisi meteo**

Prima di poter utilizzare questa funzione, è necessario acquistare il servizio Meteo avanzato mediante Smartphone Link.

Durante il viaggio con il dispositivo, è possibile che vengano visualizzati avvisi meteorologici. È inoltre possibile visualizzare una mappa di avvisi meteorologici in prossimità della posizione corrente o di una città selezionata.

- **1** Selezionare **Applicazioni** > **Meteo**.
- **2** Se necessario, selezionare una città.
- **3** Selezionare > **Avvisi meteorologici**.

#### **Controllo delle condizioni della strada**

Prima di poter utilizzare questa funzione, è necessario acquistare il servizio Meteo avanzato mediante Smartphone Link.

- **1** Selezionare **Applicazioni** > **Meteo**.
- **2** Se necessario, selezionare una città.
- **3** Selezionare > **Condizioni della strada**.

## **Pianificazione di un viaggio**

È possibile utilizzare la funzione Pianificazione percorsi per creare e salvare un percorso con più destinazioni.

- **1** Selezionare **Applicazioni** > **Pianifica percorsi**.
- **2** Selezionare **Nuovo viaggio**.
- **3** Selezionare **Seleziona posiz. di parten.**.
- **4** Cercare una posizione (*[Ricerca di una posizione per](#page-6-0)  categoria*[, pagina 3](#page-6-0)).
- **5** Selezionare **Seleziona**.
- **6** Per aggiungere ulteriori posizioni, selezionare  $\textbf{+}$ .
- **7** Selezionare **Success.**.
- **8** Selezionare **Salva**.
	- **9** Inserire un nome, quindi selezionare **Fatto**.

### <span id="page-18-0"></span>**Programmazione di un percorso**

È possibile utilizzare la funzione Pianifica percorsi per creare e salvare un percorso con più destinazioni.

- **1** Selezionare **Applicazioni** > **Pianifica percorsi**.
- **2** Selezionare un viaggio.
- **3** Selezionare una posizione.
- **4** Selezionare un'opzione:
	- Selezionare **Orario di partenza**.
	- Selezionare **Orario di arrivo**.
- **5** Selezionare data e ora, quindi selezionare **Salva**.
- **6** Selezionare **Durata**.
- **7** Selezionare la quantità di tempo che si prevede di trascorrere nella posizione, quindi selezionare **Salva**.
- **8** Se necessario, ripetere i passaggi da 3 a 7 per ciascuna posizione.

## **Navigazione di un percorso salvato**

- **1** Selezionare **Applicazioni** > **Pianifica percorsi**.
- **2** Selezionare un viaggio salvato.
- **3** Selezionare **Vai**.
- **4** Se richiesto, selezionare un percorso (*[Percorso sulla mappa](#page-9-0)*, [pagina 6\)](#page-9-0).

## **Modifica di un percorso salvato**

- **1** Selezionare **Applicazioni** > **Pianifica percorsi**.
- **2** Selezionare un viaggio salvato.
- $3$  Selezionare  $\equiv$
- **4** Selezionare un'opzione:
	- Selezionare **Rinomina viaggio**.
	- Selezionare **Modifica destinazioni** per aggiungere ed eliminare una posizione o per modificarne l'ordine.
	- Selezionare **Elimina viaggio**.
	- Selezionare **Ottimizza ordine** per ordinare le soste del viaggio in modo ottimale.

## **Visualizzazione di percorsi e destinazioni precedenti**

Per poter utilizzare questa funzione, è necessario attivare la funzione della cronologia di viaggio (vedere *[Impostazioni del](#page-20-0)  [dispositivo e di privacy](#page-20-0)*, pagina 17).

È possibile visualizzare i percorsi precedenti e le località in cui è stata effettuata una sosta sulla mappa.

Selezionare **Applicazioni** > **Dove sono stato**.

## **Gestione dei dati**

È possibile memorizzare file sul dispositivo. Il dispositivo è dotato di un alloggiamento per la scheda di memoria per la memorizzazione di dati aggiuntivi.

**NOTA:** il dispositivo non è compatibile con Windows 95, 98, Me, Windows NT® e Mac OS 10.3 e versioni precedenti.

## **Tipi di file**

Il dispositivo supporta questi tipi di file.

- Mappe e file dei waypoint GPX del software di mappatura myGarmin™, inclusi MapSource® , BaseCamp™ e HomePort™ (*[Punti di interesse personali](#page-8-0)*, pagina 5).
- File dei punti di interesse personali GPI del programma Garmin POI Loader (*[Installazione di POI Loader](#page-8-0)*, pagina 5).

## **Installazione di una scheda di memoria**

È possibile installare una scheda di memoria per aumentare lo spazio di archiviazione per le mappe e altri dati sul dispositivo. Una scheda di memoria vuota può essere acquistata presso qualsiasi fornitore di articoli elettronici. Riferirsi al sito Web [www.garmin.com/maps](http://garmin.com/maps) per l'acquisto di una scheda di memoria precaricata con mappe Garmin. Il dispositivo supporta microSD le schede di memoria da 4 a 32 GB, formattate utilizzando il file system FAT32.

- **1** Individuare l'alloggiamento della scheda di memoria di mappe e dati sulla parte inferiore del dispositivo.
- **2** Inserire una scheda di memoria nell'alloggiamento.
- **3** Premere finché non scatta in posizione.

## **Collegamento del dispositivo al computer**

È possibile collegare il dispositivo al computer utilizzando un cavo USB.

- **1** Inserire il connettore più piccolo del cavo USB nella porta del dispositivo.
- **2** Collegare il connettore più grande del cavo USB a una porta del computer.

Sullo schermo del dispositivo viene visualizzata l'immagine di un dispositivo collegato a un computer.

A seconda del sistema operativo sul computer, il dispositivo viene visualizzato come dispositivo portatile, unità rimovibile o disco rimovibile.

## **Trasferimento dei dati del computer**

**1** Collegare il dispositivo al computer (*Collegamento del dispositivo al computer*, pagina 15).

A seconda del sistema operativo sul computer, il dispositivo viene visualizzato come dispositivo portatile, unità rimovibile o volume rimovibile.

- **2** Sul computer, aprire la cartella da cui si desidera copiare i file.
- **3** Selezionare un file.
- **4** Selezionare **Modifica** > **Copia**.
- **5** Cercare una cartella sul dispositivo.

**NOTA:** per un'unità o volume rimovibile, non inserire i file nella cartella Garmin.

**6** Selezionare **Modifica** > **Incolla**.

## **Scollegamento del cavo USB**

Se il dispositivo è collegato al computer come unità o volume rimovibile è necessario scollegarlo dal computer in modo sicuro per evitare perdite di dati. Se il dispositivo è collegato al computer Windows come dispositivo portatile, non è necessario scollegarlo in modo sicuro.

**1** Eseguire un'operazione:

- Per i computer Windows, selezionare l'icona di **rimozione sicura dell'hardware** nella barra delle applicazioni e selezionare il dispositivo.
- Per i computer Mac, trascinare l'icona del volume nel Cestino.
- **2** Scollegare il cavo dal computer.

## **Personalizzazione del dispositivo**

## **Impostazioni di mappa e veicolo**

Per accedere alle impostazioni Mappa e veicolo, nel menu principale selezionare **Impostazioni** > **Mappa e veicolo**.

**Veicolo**: consente di impostare l'icona che rappresenta la propria posizione sulla mappa. Per ulteriori icone, visitare il sito Web [www.garmingarage.com](http://www.garmingarage.com).

- <span id="page-19-0"></span>**Vista Mappa Automob.**: consente di impostare la prospettiva sulla mappa.
- **Dett. Mappa**: consente di impostare il livello di dettaglio sulla mappa. Un livello di dettaglio elevato comporta un'elaborazione più lenta della mappa.
- **Tema mappa**: consente di modificare il colore dei dati della mappa.
- **Strumenti mappa**: consente di impostare i collegamenti visualizzati nel menu degli strumenti mappa.
- **Livelli mappa**: consente di impostare i dati che vengono visualizzati sulla pagina della mappa (*[Personalizzazione dei](#page-11-0)  [livelli mappa](#page-11-0)*, pagina 8).
- **Mappe**: consente di impostare quali mappe installate vengono utilizzate dal dispositivo.

#### **Attivazione delle mappe**

È possibile attivare i prodotti mappa installati nel dispositivo.

**SUGGERIMENTO:** per acquistare prodotti mappa aggiuntivi, visitare il sito Web [http://buy.garmin.com.](http://buy.garmin.com)

- **1** Selezionare **Impostazioni** > **Mappa e veicolo** > **Mappe**.
- **2** Selezionare una mappa.

### **Impostazioni di navigazione**

Per aprire la pagina delle impostazioni di navigazione, nel menu principale selezionare **Impostazioni** > **Navigaz.**.

- **Modalità di calcolo**: consente di impostare il metodo di calcolo dei percorsi.
- **Elementi da evitare**: consente di impostare le caratteristiche delle strade da evitare in un percorso.
- **Elementi da evitare pers.**: consente di evitare strade o aree specifiche.
- **Strade a pedaggio**: consente di impostare preferenze per evitare le strade a pedaggio.
- **Caselli e pedaggi**: consente di impostare preferenze per evitare le strade a pedaggio e i bollini autostradali.

**NOTA:** questa funzione non è disponibile in tutte le aree.

- **Modo Sicuro**: consente di disattivare tutte le funzioni che richiedono l'attenzione del conducente e che possono distrarre durante la guida.
- **Simulatore GPS**: consente di interrompere la ricezione del segnale GPS e di limitare il consumo della batteria.

#### **Impostazioni della modalità di calcolo**

Selezionare **Impostazioni** > **Navigaz.** > **Modalità di calcolo**.

Il percorso viene calcolato in base ai dati relativi alla velocità e all'accelerazione del veicolo per il percorso specificato.

- **Minor tempo**: consente di calcolare percorsi che implicano un minor tempo di percorrenza pur essendo più lunghi.
- **Distanza minore**: consente di calcolare percorsi con distanze più brevi, ma tempi di percorrenza maggiori.
- **Meno carburante**: consente di calcolare i percorsi per i quali è necessario meno carburante rispetto ad altri.
- **Linea retta**: consente di calcolare un percorso in linea retta dalla propria posizione alla destinazione.

#### **Come evitare le strade a pedaggio**

**1** Selezionare **Impostazioni** > **Navigaz.**.

**2** Selezionare un'opzione:

**NOTA:** il menu cambia in base all'area e ai dati mappa sul dispositivo.

- Selezionare **Strade a pedaggio**.
- Selezionare **Caselli e pedaggi** > **Strade a pedaggio**.
- **3** Selezionare **Chiedi sempre**, **Evita** o **Consenti** e selezionare **Salva**.

#### **Come evitare i bollini autostradali**

**NOTA:** questa funzione non è disponibile in tutte le aree.

I dati mappa sul dispositivo possono includere informazioni dettagliate sui bollini autostradali per alcuni Paesi. È possibile evitare o consentire i bollini autostradali per ciascun Paese.

- **1** Selezionare **Impostazioni** > **Navigaz.** > **Caselli e pedaggi** > **Bollini autostradali**.
- **2** Selezionare un Paese.
- **3** Selezionare **Chiedi sempre**, **Evita** o **Consenti** e selezionare **Salva**.

### **Impostazioni Bluetooth**

Selezionare **Impostazioni** > **Bluetooth**.

- **Bluetooth**: consente di attivare la connessione wireless Bluetooth.
- **Cerca dispositivi**: consente di cercare dispositivi Bluetooth nelle vicinanze.
- **Nome abbreviato**: consente di immettere un nome abbreviato che identifica il dispositivo su altri dispositivi con il Vivavoce Bluetooth.

#### **Disattivazione Bluetooth**

- **1** Selezionare **Impostazioni** > **Bluetooth**.
- **2** Selezionare **Bluetooth**.

### **Impostazioni dello schermo**

Per aprire la pagina delle impostazioni dello schermo, nel menu principale selezionare **Impostazioni** > **Schermo**.

**Modo colore**: consente di impostare il dispositivo in modo che visualizzi i colori in modalità notturna o diurna. È possibile selezionare Auto per consentire al dispositivo di impostare automaticamente i colori in modalità notturna o diurna in base all'ora del giorno.

**Luminosità**: consente di regolare la luminosità dello schermo.

- **Salvaschermo**: consente di impostare l'intervallo di tempo di inattività prima che il dispositivo entri in modalità di sospensione.
- **Screenshot**: consente di acquisire un'immagine dello schermo del dispositivo. Gli screenshot vengono salvati nella cartella Screenshot della memoria del dispositivo.

## **Impostazioni del traffico**

Per aprire la pagina delle impostazioni del traffico, nel menu principale selezionare **Impostazioni** > **Traffico**.

**Traffico**: consente di attivare il servizio traffico.

**Fornitore corrente**: consente di impostare il fornitore Info Traffico per la ricezione dei dati sul traffico. Auto consente di selezionare automaticamente i migliori dati sul traffico disponibili.

**Abbonamenti**: elenca gli abbonamenti al traffico correnti.

- **Ottimizza percorso**: consente di scegliere se utilizzare automaticamente o su richiesta i percorsi alternativi ottimizzati (*[Eventi relativi al traffico sul percorso](#page-12-0)*, pagina 9).
- **Avvisi infotraffico**: consente di selezionare l'entità del rallentamento per il quale il dispositivo visualizza un avviso infotraffico.

**trafficTrends™**: consente di attivare la funzione trafficTrends.

#### **Impostazioni di unità e ora**

Per aprire la pagina delle impostazioni di unità e ora, nel menu principale, selezionare **Impostazioni** > **Unità e Ora**.

- **Ora corrente**: consente di impostare l'ora del dispositivo.
- **Formato orario**: consente di selezionare il formato orario a 12 ore, 24 ore o UTC.
- <span id="page-20-0"></span>**Unità**: consente di impostare l'unità di misura utilizzata per le distanze.
- **Formato posizione**: consente di impostare il datum e il formato delle coordinate in uso per le coordinate geografiche.

## **Impostazioni di lingua e tastiera**

Per aprire le impostazioni relative a lingua e tastiera, selezionare nel menu principale **Impostazioni** > **Lingua e tastiera**.

- **Lingua Voce**: consente di modificare la lingua delle indicazioni vocali.
- **Lingua testo**: consente di impostare il testo visualizzato nella lingua selezionata.

**NOTA:** la modifica della lingua del testo non comporta la modifica della lingua dei dati inseriti dall'utente o della mappa, ad esempio i nomi delle strade.

**Modo Tastiera**: consente di attivare le lingue della tastiera.

## **Impostazioni del dispositivo e di privacy**

Per accedere alle impostazioni del dispositivo, selezionare **Impostazioni** > **Dispositivo**.

- **Info**: consente di visualizzare il numero della versione del software, l'ID unità e le informazioni su diverse altre funzioni del software.
- **EULA**: consente di visualizzare i contratti di licenza per l'utente finale.

**NOTA:** tali informazioni sono necessarie per aggiornare il software del sistema o acquistare dati aggiuntivi per le mappe.

- **Report posizione**: consente di condividere le informazioni sulla posizione con Garmin per migliorare i contenuti.
- **Cronologia viaggio**: consente al dispositivo di registrare le informazioni per le funzioni myTrends, Dove sono stato e Registro di viaggio.
- **Cancella cronologia**: consente di cancellare la cronologia di viaggio per le funzioni myTrends, Dove sono stato e Registro di viaggio.

## **Impostazioni degli allarmi di prossimità**

**NOTA:** è necessario disporre di punti di interesse (POI) personali caricati per gli allarmi dei punti di prossimità da visualizzare.

#### Selezionare **Impostazioni** > **All. di Prossimità**.

- **Audio**: consente di impostare lo stile dell'allarme che viene riprodotto quando ci si avvicina ad un punto di prossimità.
- **Avvisi**: consente di impostare i tipi di punti di prossimità per i quali viene riprodotto un avviso.

## **Ripristino delle impostazioni**

È possibile ripristinare una categoria di impostazioni o tutte le impostazioni ai valori predefiniti.

- **1** Selezionare **Impostazioni**.
- **2** Se necessario, selezionare una categoria di impostazioni.
- **3** Selezionare  $\equiv$  > Ripristina.

## **Info sul dispositivo**

## **Caratteristiche tecniche**

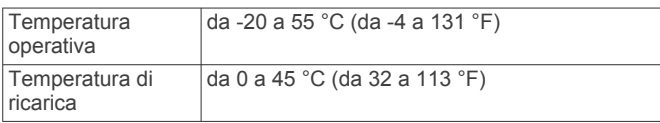

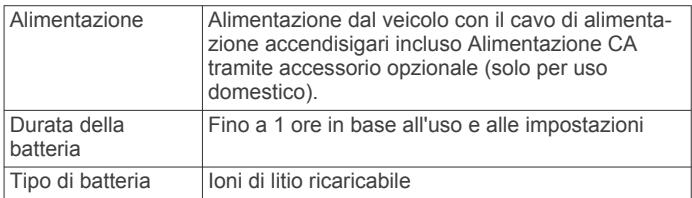

## **Appendice**

## **Cavi di alimentazione**

È possibile alimentare il dispositivo in vari modi.

- Cavo di alimentazione accendisigari
- Cavo USB
- Adattatore CA (accessorio opzionale)

#### **Caricamento del dispositivo**

**NOTA:** questo prodotto (Class III) deve essere alimentato mediante una fonte di alimentazione LPS.

È possibile caricare la batteria del dispositivo mediante uno di questi metodi:

- Collegare il dispositivo al cavo di alimentazione accendisigari.
- Collegare il dispositivo al computer utilizzando un cavo USB. Se collegato a un computer è possibile che i tempi di carica risultino essere molto lunghi. È possibile che alcuni computer portatili non carichino il dispositivo.
- Collegare il dispositivo a un adattatore di alimentazione opzionale, ad esempio un adattatore di rete.

È possibile acquistare un adattatore Garmin AC-DC approvato e idoneo all'uso domestico presso un rivenditore Garmin o sul sito Web [www.garmin.com.](http://www.garmin.com)

#### **Sostituzione del fusibile nel cavo di alimentazione accendisigari**

#### *AVVISO*

Durante la sostituzione del fusibile, prestare attenzione a non smarrire i componenti più piccoli e assicurarsi di reinserirli nella posizione corretta. Se non è installato correttamente, il cavo di alimentazione accendisigari non funziona.

Se la batteria del dispositivo non viene ricaricata all'interno del veicolo, potrebbe essere necessario sostituire il fusibile collocato all'estremità dell'adattatore.

**1** Ruotare la parte terminale  $\overline{0}$  di 90 gradi in senso antiorario per sbloccarla.

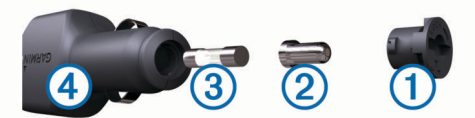

**SUGGERIMENTO:** potrebbe essere necessario utilizzare una moneta per rimuovere la parte terminale.

- **2** Rimuovere la parte terminale, il cappuccio argento  $\mathcal{Q}$  e il fusibile  $\circled{3}$ .
- **3** Inserire un nuovo fusibile rapido con lo stesso amperaggio, ad esempio 1 A o 2 A.
- **4** Posizionare il cappuccio argento sulla parte terminale.
- **5** Inserire la parte terminale e ruotarla di 90 gradi in senso orario per bloccarla nuovamente all'interno del cavo di alimentazione accendisigari $\Phi$ .

## <span id="page-21-0"></span>**Manutenzione del dispositivo**

#### *AVVISO*

#### Non far cadere il dispositivo.

Non conservare il dispositivo in ambienti in cui potrebbe essere esposto a temperature estreme per un periodo prolungato, al fine di evitare danni permanenti.

Non utilizzare in nessun caso oggetti rigidi o appuntiti sul touchscreen, poiché potrebbero danneggiarlo.

Evitare il contatto con l'acqua.

#### **Pulizia della parte esterna del dispositivo**

#### *AVVISO*

Evitare l'uso di detergenti e solventi chimici che possono danneggiare le parti in plastica.

- **1** Pulire la parte esterna del dispositivo (escluso il touchscreen) utilizzando un panno inumidito con una soluzione detergente delicata.
- **2** Asciugare il dispositivo.

#### **Pulizia del touchscreen**

- **1** Utilizzare un panno morbido, pulito e privo di lanugine.
- **2** Se necessario, inumidire leggermente il panno con acqua.
- **3** Se si utilizza un panno inumidito, spegnere il dispositivo e scollegarlo dall'alimentazione.
- **4** Pulire delicatamente lo schermo.

#### **Come prevenire i furti**

- Non lasciare in mostra il dispositivo quando non viene utilizzato.
- Rimuovere il segno lasciato dalla ventosa sul parabrezza.
- Non conservare l'unità nel vano portaoggetti.
- Registrare il dispositivo sul sito Web [http://my.garmin.com.](http://my.garmin.com)

## **Montaggio sul cruscotto**

#### *AVVISO*

Una volta installato, sarà estremamente difficile rimuovere l'adesivo di montaggio permanente.

Per montare il dispositivo sul cruscotto è possibile utilizzare il disco di montaggio in dotazione. Per ulteriori informazioni, visitare il sito Web [www.garmin.com](http://www.garmin.com).

- **1** Pulire e asciugare con cura la parte del cruscotto sulla quale verrà installato il disco.
- **2** Rimuovere la pellicola protettiva dall'adesivo di montaggio permanente sulla base del disco.
- **3** Posizionare il disco sul cruscotto.
- **4** Rimuovere la copertura in plastica trasparente dalla parte superiore del disco.
- **5** Posizionare il supporto a ventosa sulla parte superiore del disco.
- **6** Spingere indietro la leva, verso il disco.

## **Rimozione del dispositivo, del supporto e della ventosa**

#### **Rimozione del dispositivo dal supporto**

- **1** Premere il pulsante di rilascio o il pulsante sul dispositivo.
- **2** Inclinare il dispositivo in avanti.

#### **Rimozione del supporto dalla ventosa**

- **1** Ruotare il supporto del dispositivo verso destra o sinistra.
- **2** Premere finché la sfera sul supporto non viene rilasciata dall'alloggiamento posto sulla ventosa.

#### **Rimozione della ventosa dal parabrezza**

- **1** Tirare verso di sé la leva del supporto a ventosa.
- **2** Tirare la linguetta posta sulla ventosa verso di sé.

### **Acquistare altre mappe**

- **1** Accedere alla pagina dei prodotti per dispositivi ([www.garmin.com\)](http://www.garmin.com).
- **2** Fare clic sulla scheda **Mappe**.
- **3** Seguire le istruzioni visualizzate sullo schermo.

## **Acquisto degli accessori**

Visitare il sito Web [http://buy.garmin.com.](http://buy.garmin.com)

## **Risoluzione dei problemi**

#### **La ventosa non è ben fissata al parabrezza**

- **1** Pulire la ventosa e il parabrezza con alcool.
- **2** Asciugare con un panno pulito ed asciutto.
- **3** Fissare la ventosa (*[Collegamento del dispositivo](#page-4-0)  [all'alimentazione del veicolo](#page-4-0)*, pagina 1).

### **Il dispositivo non acquisisce il segnale satellitare**

- Verificare che il simulatore GPS sia spento (*[Impostazioni di](#page-19-0)  [navigazione](#page-19-0)*, pagina 16).
- Utilizzare il dispositivo all'aperto, lontano da edifici e alberi alti.
- Rimanere fermi per diversi minuti.

#### **Il dispositivo non si ricarica nel veicolo**

- Controllare il fusibile del cavo di alimentazione accendisigari (*[Sostituzione del fusibile nel cavo di alimentazione](#page-20-0) [accendisigari](#page-20-0)*, pagina 17).
- Verificare che il veicolo sia acceso e che stia fornendo alimentazione alla presa di alimentazione.
- Verificare che la temperatura interna del veicolo sia compresa tra 0 ° e 45 °C (32 ° e 113 °F).
- Verificare che il fusibile all'interno della presa di corrente del veicolo non sia rotto.

### **La batteria non rimane carica per molto tempo**

- Ridurre la luminosità dello schermo (*[Impostazioni dello](#page-19-0)  schermo*[, pagina 16\)](#page-19-0).
- Ridurre la durata del salvaschermo (*[Impostazioni dello](#page-19-0)  schermo*[, pagina 16\)](#page-19-0).
- Ridurre il volume (*[Regolazione del volume](#page-5-0)*, pagina 2).
- Disattivare il Vivavoce Bluetooth (*[Disattivazione Bluetooth](#page-19-0)*, [pagina 16](#page-19-0)).
- Attivare la modalità di sospensione sul dispositivo quando questo non è in uso (*[Attivare e disattivare la modalità di](#page-5-0)  [sospensione](#page-5-0)*, pagina 2).
- Non esporre il dispositivo a temperature estreme.
- Non lasciare il dispositivo in un luogo esposto ai raggi solari diretti.

## **Il dispositivo non viene visualizzato tra le unità rimovibili sul computer**

Nella maggior parte dei computer Windows, il dispositivo si collega utilizzando la modalità MTP (Media Transfer Protocol). Nella modalità MTP, il dispositivo viene visualizzato come dispositivo portatile e non come un'unità rimovibile. La modalità

<span id="page-22-0"></span>MTP è supportata da Windows 7, Windows Vista® e Windows XP Service Pack 3 con Windows Media Player 10.

## **Il dispositivo non viene visualizzato tra i dispositivi portatili sul computer**

Nei computer Mac e in alcuni computer Windows, il dispositivo si collega utilizzando la modalità di archiviazione di massa USB. Nella modalità di archiviazione di massa USB, il dispositivo viene visualizzato come un'unità o un volume rimovibile e non come un dispositivo portatile. Le versioni di Windows precedenti a Windows XP Service Pack 3 utilizzano la modalità di archiviazione di massa USB.

## **Il dispositivo non viene visualizzato né come dispositivo portatile, né come unità removibile sul computer**

- **1** Scollegare il cavo USB dal computer.
- **2** Spegnere il dispositivo.
- **3** Inserire il cavo USB nella porta USB del computer e nel dispositivo.

**SUGGERIMENTO:** il dispositivo deve essere collegato direttamente a una porta USB del computer e non a un hub USB.

Il dispositivo si accende automaticamente e viene attivata la modalità MTP o la modalità di archiviazione di massa USB. Sullo schermo del dispositivo, viene visualizzata l'immagine del dispositivo collegato a un computer.

## **Il telefono non si connette al dispositivo**

- Selezionare **Impostazioni** > **Bluetooth**. Il campo Bluetooth deve essere impostato su Attivato.
- Attivare la tecnologia wireless Bluetooth sul telefono e posizionarlo a una distanza di 10 m (33 piedi) dal dispositivo.
- Per assistenza, visitare il sito Web [www.garmin.com](http://www.garmin.com/bluetooth) [/bluetooth.](http://www.garmin.com/bluetooth)

## **Indice**

<span id="page-23-0"></span>**A** abbonamenti nüMaps Lifetime **[2](#page-5-0)** Servizi Live Garmin **[12](#page-15-0)** traffico **[2](#page-5-0)** accessori **[18](#page-21-0)** aggiornamento mappe **[1](#page-4-0)** software **[1](#page-4-0)** aiuto. **[12](#page-15-0)** *Vedere anche* servizio di assistenza allarmi punti di prossimità, impostazioni **[17](#page-20-0)** associazione **[11](#page-14-0)** disconnessione **[11](#page-14-0)** telefono **[11](#page-14-0), [19](#page-22-0)** audio, punti di prossimità **[17](#page-20-0)** autovelox abbonamenti **[8](#page-11-0)** autovelox **[8](#page-11-0)**

### **B**

barra di ricerca **[3,](#page-6-0) [14](#page-17-0)** batteria carica **[1,](#page-4-0) [3,](#page-6-0) [17](#page-20-0), [18](#page-21-0)** ottimizzazione **[18](#page-21-0)** problemi **[18](#page-21-0)**

#### **C**

calibrazione dei consumi **[13](#page-16-0)** caratteristiche tecniche **[17](#page-20-0)** carburante, prezzi **[13](#page-16-0)** caricamento del dispositivo **[1,](#page-4-0) [3](#page-6-0), [17,](#page-20-0) [18](#page-21-0)** casa chiamata **[12](#page-15-0)** come raggiungere **[4](#page-7-0)** impostazione posizioni **[4](#page-7-0)** CASA modifica posizione **[4](#page-7-0)** numero di telefono **[12](#page-15-0)** cavi, alimentazione **[17](#page-20-0)** cavi di alimentazione **[17](#page-20-0)** sostituzione del fusibile **[17](#page-20-0)** veicolo **[1](#page-4-0)** cavo di alimentazione accendisigari **[1](#page-4-0)** chiamate **[11](#page-14-0), [12](#page-15-0)** casa **[12](#page-15-0)** composizione **[11](#page-14-0)** contatti **[11](#page-14-0)** cronologia **[11](#page-14-0)** disattivazione **[12](#page-15-0)** effettuare **[11](#page-14-0)** risposta **[11](#page-14-0)** chiamate in vivavoce **[11](#page-14-0)** chiamate telefoniche **[11](#page-14-0)** chiamata vocale **[12](#page-15-0)** composizione **[12](#page-15-0)** risposta **[11,](#page-14-0) [12](#page-15-0)** silenzioso **[12](#page-15-0)** collegamenti aggiunta **[5](#page-8-0)** eliminazione **[5](#page-8-0)** comando vocale **[10](#page-13-0)** attivazione **[10](#page-13-0)** frase di attivazione **[10](#page-13-0)** navigazione con **[10](#page-13-0)** suggerimenti per l'utilizzo **[10](#page-13-0)** come raggiungere la posizione casa **[4](#page-7-0)** composizione **[11](#page-14-0)** computer, collegamento **[15](#page-18-0), [18,](#page-21-0) [19](#page-22-0)** computer di viaggio **[7](#page-10-0)** condizioni della strada, meteo **[14](#page-17-0)** consumo di carburante. **[13](#page-16-0)** *Vedere anche*  ecoRoute controllo vocale **[11](#page-14-0)** suggerimenti **[11](#page-14-0)** coordinate **[4](#page-7-0)** cronologia di viaggio **[17](#page-20-0)**

#### **D**

destinazioni. *Vedere* posizioni deviazioni **[6](#page-9-0)** disattivazione microfono, audio **[10](#page-13-0)** disconnessione, dispositivo Bluetooth **[11](#page-14-0)** Dove sono? **[4,](#page-7-0) [7](#page-10-0)**

#### **E**

ecoChallenge **[13](#page-16-0)** ecoRoute **[13](#page-16-0)** calibrazione dei consumi **[13](#page-16-0)** profilo del veicolo **[13](#page-16-0)** punteggio ecoChallenge **[13](#page-16-0)** report dei percorsi **[13](#page-16-0)** report percorsi **[13](#page-16-0)** ecoRouteHD, accessorio **[13](#page-16-0)** elementi da evitare **[16](#page-19-0)** area **[7](#page-10-0)** caratteristiche delle strade **[7](#page-10-0)** disattivazione **[8](#page-11-0)** eliminazione **[8](#page-11-0)** personalizzazione **[7](#page-10-0)** strada **[8](#page-11-0)** elenco svolte **[6](#page-9-0)** eliminazione dispositivo Bluetooth associato **[11](#page-14-0)** viaggi **[15](#page-18-0)** EULA **[17](#page-20-0)** extra, punti di interesse personali **[5](#page-8-0)**

#### **F**

file tipi supportati **[15](#page-18-0)** trasferimento **[15](#page-18-0)** furti, come evitare **[18](#page-21-0)** fusibile, sostituzione **[17](#page-20-0)**

#### **G**

Garmin Express aggiornamento del software **[1](#page-4-0)** registrazione del dispositivo **[1](#page-4-0)** geocaching **[4](#page-7-0)** GPS **[2](#page-5-0), [3](#page-6-0)**

#### **I** ID Unità **[17](#page-20-0)**

impostazioni **[16](#page-19-0), [17](#page-20-0)** impostazioni dello schermo **[16](#page-19-0)** impostazioni ora **[3](#page-6-0), [16](#page-19-0)** incroci, ricerca **[4](#page-7-0)** indicatore di corsia attivo **[6](#page-9-0)** indicazioni **[6](#page-9-0)** indicazioni di guida **[6](#page-9-0)** indirizzi, ricerca **[4](#page-7-0)** informazioni sul viaggio **[7](#page-10-0)** reimpostazione **[7](#page-10-0)** visualizzazione **[7](#page-10-0)**

#### **L**

latitudine e longitudine **[4](#page-7-0)** lingua tastiera **[17](#page-20-0)** voce **[17](#page-20-0)** livelli mappa, personalizzazione **[8](#page-11-0)** luminosità **[2](#page-5-0)** luoghi sul percorso personalizzazione **[7](#page-10-0)** ricerca dei servizi **[6](#page-9-0)**

#### **M**

manutenzione del dispositivo **[18](#page-21-0)** mappe **[6,](#page-9-0) [7,](#page-10-0) [16](#page-19-0)** a vita **[2](#page-5-0)** acquisto **[18](#page-21-0)** aggiornamento **[1,](#page-4-0) [2](#page-5-0)** campo dati **[7](#page-10-0), [8](#page-11-0)** consultazione **[3](#page-6-0)** livelli **[8](#page-11-0)** livello di dettaglio **[15](#page-18-0)** nüMaps Guarantee **[2](#page-5-0)** nüMaps Lifetime **[2](#page-5-0)**

tema **[15](#page-18-0)** visualizzazione dei percorsi **[6](#page-9-0)** mappe a vita **[2](#page-5-0)** meteo **[14](#page-17-0)** condizioni della strada **[14](#page-17-0)** radar **[14](#page-17-0)** modalità mappa 2-D **[8](#page-11-0)** 3-D **[8](#page-11-0)** modalità mappa 2-D **[8](#page-11-0)** modalità mappa 3D **[8](#page-11-0)** modalità sospensione **[2](#page-5-0)** modifica area di ricerca **[3](#page-6-0)** montaggio del dispositivo automobile **[1](#page-4-0)** cruscotto **[18](#page-21-0)** rimozione dal supporto **[18](#page-21-0)** ventosa **[1,](#page-4-0) [18](#page-21-0)** myGarmin, messaggi **[14](#page-17-0)** myTrends, percorsi **[7](#page-10-0)**

#### **N**

navigazione **[5,](#page-8-0) [6](#page-9-0)** anteprima dei percorsi **[5](#page-8-0)** impostazioni **[16](#page-19-0)** linea retta **[5](#page-8-0)** navigazione in linea retta **[5](#page-8-0)** nüMaps Guarantee **[2](#page-5-0)** nüMaps Lifetime **[2](#page-5-0)** numero ID **[17](#page-20-0)**

#### **P**

parcheggi, ultimo punto **[4](#page-7-0)** parcheggio **[4](#page-7-0)** percorsi aggiunta di un punto **[6](#page-9-0)** avvio **[5](#page-8-0)** calcolo percorso **[5](#page-8-0)** interruzione **[6](#page-9-0)** modalità di calcolo **[16](#page-19-0)** myTrends **[7](#page-10-0)** suggeriti **[7](#page-10-0)** visualizzazione dell'anteprima **[5](#page-8-0)** visualizzazione sulla mappa **[6](#page-9-0)** personalizzazione, elementi da evitare **[7](#page-10-0)** personalizzazione del dispositivo **[15](#page-18-0)** pianificazione percorsi **[14,](#page-17-0) [15](#page-18-0)** modifica di un percorso **[15](#page-18-0)** POI Loader **[5](#page-8-0)** posizione corrente **[7](#page-10-0)** posizioni **[3](#page-6-0), [4,](#page-7-0) [15](#page-18-0)** chiamata **[11](#page-14-0)** corrente **[4](#page-7-0), [7](#page-10-0)** impostazione Casa **[4](#page-7-0)** memorizzazione **[4](#page-7-0)** ricerca **[4](#page-7-0)** simulate **[5](#page-8-0)** ultime trovate **[4](#page-7-0)** posizioni salvate **[5,](#page-8-0) [15](#page-18-0)** categorie **[4](#page-7-0)** eliminazione **[5](#page-8-0)** modifica **[4](#page-7-0)** posizioni simulate **[5](#page-8-0)** prezzo del carburante, modifica **[13](#page-16-0)** profilo del veicolo **[13](#page-16-0)** pulizia del dispositivo **[18](#page-21-0)** pulizia del touchscreen **[18](#page-21-0)** pulsanti visualizzati **[3](#page-6-0)** punteggio ecoChallenge **[13](#page-16-0)** reimpostazione **[13](#page-16-0)** punti di interesse (POI Loader) **[5](#page-8-0)** punti di interesse (POI) **[5](#page-8-0)** extra **[5](#page-8-0)** personali **[5](#page-8-0)** POI Loader **[5](#page-8-0)** punti di interesse personali **[5](#page-8-0)** Punti di interesse personali **[5](#page-8-0)** Punto di interesse. **[5](#page-8-0)** *Vedere anche* punto di interesse (POI)

#### **R**

registrazione del dispositivo **[1](#page-4-0)** registrazione del prodotto **[1](#page-4-0)** registro di viaggio, visualizzazione **[7](#page-10-0)** reimpostazione dati di viaggio **[7](#page-10-0)** dispositivo **[2](#page-5-0)** report, chilometraggio **[13](#page-16-0)** report dei percorsi **[13](#page-16-0)** ricerca dei servizi, luoghi sul percorso **[6](#page-9-0)** ricerca di posizioni. **[3](#page-6-0)** *Vedere anche* posizioni categorie **[3](#page-6-0)** città **[4](#page-7-0)** consultazione della mappa **[3](#page-6-0)** coordinate **[4](#page-7-0)** incroci **[4](#page-7-0)** indirizzi **[4](#page-7-0)** uso della mappa **[3](#page-6-0)** Ricerca rapida **[3](#page-6-0)** riconoscimento vocale **[10](#page-13-0)** ridenominazione dei viaggi **[15](#page-18-0)** rimozione del supporto **[18](#page-21-0)** ripristino delle impostazioni **[17](#page-20-0)** risoluzione dei problemi **[18,](#page-21-0) [19](#page-22-0)** risposta alle chiamate **[11](#page-14-0)** rubrica **[11](#page-14-0)**

#### **S**

salvataggio, posizione corrente **[4](#page-7-0)** scheda di memoria **[15](#page-18-0)** scheda microSD, installazione **[15](#page-18-0)** schermo, luminosità **[2](#page-5-0)** screenshot **[16](#page-19-0)** segnale satellitare acquisizione **[2](#page-5-0)** visualizzazione **[3](#page-6-0)** Servizi Live Garmin **[12](#page-15-0)** abbonamento a **[12](#page-15-0)** servizio di assistenza **[12](#page-15-0)** Smartphone Link **[12](#page-15-0)** collegamento **[12](#page-15-0)** disattivazione chiamate **[12](#page-15-0)** Servizi Live Garmin **[12](#page-15-0)** software aggiornamento **[1](#page-4-0)** versione **[17](#page-20-0)** strumenti mappa **[8](#page-11-0)** supporto, rimozione **[18](#page-21-0)** supporto per cruscotto **[18](#page-21-0)** svolta successiva **[6](#page-9-0)**

#### **T**

tastiera **[3](#page-6-0)** layout **[17](#page-20-0)** lingua **[17](#page-20-0)** tasto di accensione **[2](#page-5-0)** tecnologia Bluetooth **[11](#page-14-0), [19](#page-22-0)** disattivazione **[16](#page-19-0)** Disconnessione di un dispositivo **[11](#page-14-0)** impostazioni **[16](#page-19-0)** telefono associazione **[11](#page-14-0), [19](#page-22-0)** disconnessione **[11](#page-14-0)** traffico **[8](#page-11-0) –[10,](#page-13-0) [16](#page-19-0)** abbonamenti permanenti **[2](#page-5-0)** aggiunta di abbonamenti **[10](#page-13-0)** attivazione di un abbonamento **[10](#page-13-0)** autovelox **[9](#page-12-0)** incidenti **[9](#page-12-0)** mappa **[9](#page-12-0)** percorso alternativo **[9](#page-12-0)** ricerca di rallentamenti **[9](#page-12-0)** ricevitore **[9](#page-12-0)** trafficTrends **[10](#page-13-0)** videocamere **[9](#page-12-0)** trafficTrends **[10](#page-13-0)** disattivazione **[10](#page-13-0)**

#### **U**

ultime posizioni trovate **[4](#page-7-0)**

Indice 21 and 21 and 22 and 22 and 22 and 22 and 23 and 23 and 23 and 23 and 24 and 25 and 26 and 27 and 27 and 27 and 27 and 27 and 27 and 27 and 27 and 27 and 27 and 27 and 27 and 27 and 27 and 27 and 27 and 27 and 27 an

**V**

ventosa **[18](#page-21-0)** videocamere controllo traffico **[9](#page-12-0)** visualizzazione **[9](#page-12-0)** vista svincolo **[6](#page-9-0)** vivavoce Bluetooth, attivazione **[11](#page-14-0)** volume, regolazione **[2](#page-5-0)** volume automatico **[2](#page-5-0)** attivazione **[2](#page-5-0)**

# support.garmin.com

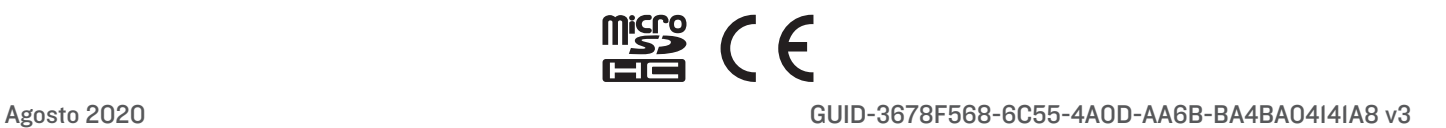